## DIGITAL CAMERA **KODAK PIXPRO FZ43**

# Bedienungsanleitung

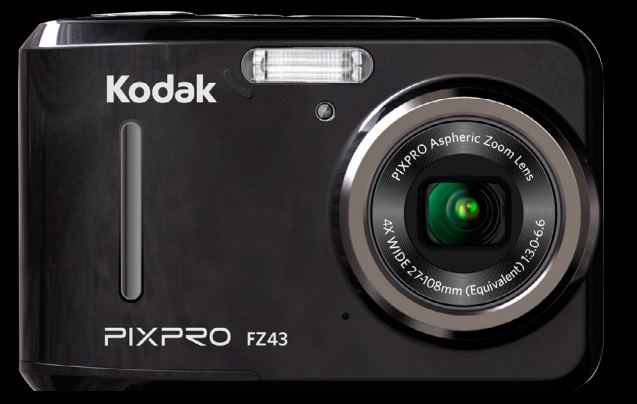

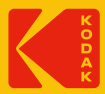

## <span id="page-1-0"></span>BEVOR SIE BEGINNEN

#### **Konformitätserklärung**

Verantwortliche Partei: JK Imaging Ltd. Anschrift: JK Imaging Ltd., 17239 So. Main Street, Gardena, CA 90248 USA Firmenwebseite: kodakpixpro.com

#### **Für Kunden aus den USA Auf Übereinstimmung mit den FCC-Standards geprüft. FÜR HEIM- UND BÜRO-EINSATZ**

Dieses Gerät erfüllt Teil 15 der FCC-Regularien. Der Betrieb unterliegt den folgenden zwei Bedingungen: (1) Dieses Gerät darf keine Störungen verursachen, und (2) dieses Gerät muss jegliche empfangenen Störungen hinnehmen, einschließlich Störungen, die zu unbeabsichtigtem Betrieb führen können.

#### **Für europäische Kunden**

Das CE-Zeichen zeigt an, dass dieses Produkt den europäischen Vorschriften hinsichtlich Sicherheit, Gesundheit, Umwelt- und Anwenderschutz entspricht. Mit dem CE-Zeichen gekennzeichnete Kameras sind für den europäischen Markt bestimmt.

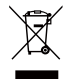

Dieses Symbol (durchgestrichener Mülleimer, WEEE Anhang IV) zeigt die separate Sammlung von elektrischem und elektronischem Abfall in europäischen Ländern an. Bitte entsorgen Sie das Produkt nicht mit dem Hausmüll. Nutzen Sie die Rückgabe- und Sammelsysteme, die in Ihrem Land zur Entsorgung zur Verfügung stehen.

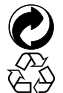

Verpackung: Bitte entsorgen Sie Verpackung entsprechend den örtlichen Richtlinien. Batterien/Akkumulatoren: Bitte übergeben Sie verbrauchte Batterien/Akkumulatoren an geeignete Sammelstellen.

#### **Über diese Anleitung**

Vielen Dank für Ihren Kauf einer KODAK PIXPRO-Digitalkamera. Bitte lesen Sie diese Anleitung aufmerksam durch und bewahren Sie sie an einem sicheren Ort auf, damit Sie später darin nachlesen können.

- Die JK Imaging Ltd. behält sich sämtliche Rechte an diesem Dokument vor. Kein Teil dieser Publikation darf in jeglicher Form und auf jegliche Weise ohne vorherige schriftliche Genehmigung der JK Imaging Ltd. reproduziert, übertragen, abgeschrieben, in Abrufsystemen gespeichert oder in jegliche Sprachen oder Computersprachen übersetzt werden.
- Sämtliche in dieser Anleitung erwähnten Marken werden ledig- lich zu Referenzzwecken verwendet und können Eigentum ihrer jeweiligen Inhaber sein.
- In dieser Anleitung erfahren Sie, wie Sie Ihre KODAK PIXPRO-Digitalkamera richtig benutzen. Größte Mühen wurden darauf verwendet, um Fehler in dieser Anleitung zu vermeiden. JK Imaging Ltd. behält sich dennoch das Recht vor, Änderungen ohne Vorankündigung vorzunehmen.
- In dieser Anleitung werden die folgenden Symbole eingesetzt, damit Sie die gesuchten Informationen schnell und einfach finden können.

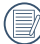

Weist auf nützliche Informationen hin.

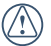

Weist auf Vorsichtsmaßnahmen beim Bedienen der Kamera hin.

In dieser Anleitung setzen wir die folgenden Symbole ein, damit Sie sich möglichst leicht zurechtfinden können.

[Eigenschaften] : Auswahlmöglichkeiten der Kamerabenutzeroberfläche werden in [ ] dargestellt.

#### <span id="page-3-0"></span>**Sicherheitshinweise zur Kamera**

- Lassen Sie die Kamera nicht fallen, stoßen Sie nicht mit harten Gegenständen dagegen.
- Versuchen Sie niemals, die Kamera zu zerlegen oder zu reparieren.
- Nutzen und lagern Sie die Kamera nicht an staubigen Stellen oder am Strand; andernfalls können Staub oder Sand in die Kamera eindringen und schwere Schäden verursachen.
- Nutzen und lagern Sie die Kamera nicht in heißer Umgebung oder im prallen Sonnenlicht.
- Nutzen und lagern Sie die Kamera nicht in der Nähe von starken magnetischen Feldern, beispielsweise nicht in der Nähe von Magneten oder Transformatoren.
- Berühren Sie die Objektivlinse der Kamera nicht.
- Setzen Sie die Kamera nicht längere Zeit direkter . Sonneneinstrahlung aus.
- Damit die Kamera nicht durch Feuchtigkeit beschädigt wird, nutzen und lagern Sie die Kamera nicht in sehr feuchter Umgebung–beispielsweise nicht im Regen und nicht in der Nähe von Wasserflächen.
- Wenn die Kamera unbeabsichtigt mit Wasser in Kontakt kommt, die Kamera ausschalten, Akku sowie Speicherkarte entnehmen und lassen 24 Stunden trocknen lassen.
- Falls Sie die Kamera von einem kühlen zu einem warmen Ort bringen, kann sich Feuchtigkeit im Inneren der Kamera niederschlagen. Bitte warten Sie vor dem Einschalten etwas ab.
- Schalten Sie die Kamera ab, bevor Sie Akku/ Batterien und Speicherkarte herausnehmen.
- Verzichten Sie beim Reinigen des Kameragehäuses auf Scheuermittel, alkoholische und organische Reinigungsmittel.
- Reinigen Sie das Objektiv mit einem speziellen Reinigungstuch, das Sie im Fachhandel erhalten.
- Übertragen Sie Ihre Fotos zum Computer oder auf ein anderes Medium und nehmen Sie die Speicherkarte heraus, wenn Sie die Kamera lange Zeit nicht henutzen.
- Lagern Sie das Produkt in einer trockenen und sauberen Umgebung, wenn Sie es für längere Zeit einlagern.
- Unser Unternehmen zahlt keine Entschädigungen für Wiedergabefehler von Fotos und Videos aufgrund einer unsachgemäßen Bedienung.

#### **Sicherheitshinweise zu Akkus und Batterien**

- Falls Batterien oder Akkus in der Kamera auslaufen sollten, wenden Sie sich bitte an Ihren Händler. Falls Batterie- oder Akkuflüssigkeit an Ihre Haut geraten sollte, spülen Sie die betroffene Stelle sofort mit reichlich Wasser und suchen anschließend einen Arzt auf.
- Entsorgen Sie verbrauchte Batterien oder Akkus gemäß örtlichen Bestimmungen.
- Damit Akkus oder Batterien nicht beschädigt werden: Nicht fallen lassen, nicht mit harten Gegenständen dagegen stoßen, nicht mit scharfen Gegenständen darüber kratzen.
- Achten Sie darauf, dass die Kontakte von Akkus oder Batterien nicht mit Metallgegenständen (dazu zählen auch Münzen) in Kontakt geraten; andernfalls kann es zu Kurzschlüssen, vorzeitiger Entladung, Hitzeentwicklung und Auslaufen kommen.
- Versuchen Sie niemals, Batterien oder Akkus zu zerlegen.
- **Lassen Sie weder Wasser noch sonstige** Flüssigkeiten an Batterien oder Akkus gelangen. Achten Sie darauf, dass die Kontakte stets trocken bleiben.
- Batterien oder Akkus nicht erhitzen, nicht verbrennen; andernfalls besteht Explosionsgefahr.
- Lagern Sie Batterien und Akkus nicht in heißer Umgebung oder im prallen Sonnenlicht.
- Nehmen Sie Akkus oder Batterien heraus, wenn Sie die Kamera längere Zeit lagern. Bringen Sie Akkus oder Batterien an einem sicheren Ort unter, der nicht von Kindern erreicht werden kann.
- Bei Kälte verkürzt sich die Betriebszeit mit Akku oder Batterien deutlich.
- Orientieren Sie sich beim Einlegen von Akku oder Batterien an den Kennzeichnungen im Akkufach, legen Sie Akku oder Batterien richtig herum ein. Nicht mit Gewalt einlegen.

#### **Sicherheitshinweise zur Speicherkarte**

- Entscheiden Sie sich beim Kauf von Speicherkarten für bewährte Markenprodukte.
- Formatieren Sie frisch gekaufte Speicherkarten vor dem Einsatz direkt in der Kamera.
- Lassen Sie die Speicherkarte nicht fallen, stoßen Sie nicht mit harten Gegenständen dagegen.
- Versuchen Sie niemals, die Speicherkarte zu zerlegen oder selbst reparieren.
- Lassen Sie weder Wasser noch sonstige Flüssigkeiten an die Speicherkarte gelangen. Immer trocken halten.
- Nehmen Sie die Speicherkarte nicht bei eingeschalteter Kamera heraus. Andernfalls kann es zu Datenverlusten kommen.
- Bearbeiten Sie Daten nicht direkt auf der Speicherkarte. Kopieren Sie die Daten vor dem Bearbeiten zunächst zum PC.
- Falls Sie die Kamera längere Zeit nicht benutzen, übertragen Sie Ihre Fotos zum PC oder auf ein anderes Speichermedium, nehmen die Speicherkarte heraus und lagern diese an einer trockenen Stelle.
- Ändern Sie die Namen von Dateien und Ordnern der Speicherkarte nicht mit dem PC; andernfalls werden die Dateien später eventuell nicht mehr von der Kamera erkannt, auch sonstige Fehler können auftreten.
- Die mit der Kamera aufgenommenen Fotos werden in einem Ordner gespeichert, der automatisch auf der Speicherkarte angelegt wird. Legen Sie keine Fotos in diesem Ordner ab, die nicht mit der Kamera aufgenommen wurden – andernfalls können die Bilder bei der Wiedergabe nicht mehr erkannt werden.
- Achten Sie beim Einlegen einer Speicherkarte darauf, dass die abgeschrägte Ecke so wie am Speicherkartensteckplatz abgebildet liegt.

#### **Weitere Sicherheitshinweise**

- Schalten Sie die Kamera nicht ab, trennen Sie die Kamera nicht von der Stromversorgung, solange eine Aktualisierung läuft. Andernfalls werden Daten eventuell nicht richtig geschrieben; dies kann dazu führen, dass sich die Kamera später nicht mehr einschalten lässt.
- Halten Sie sich an die Vorschriften der jeweiligen Fluglinie, wenn Sie Ihre Kamera an Bord eines Flugzeuges benutzen möchten.
- Aufgrund produktionsbedingter Einschränkungen können LCDen einige ständig oder gar nicht leuchtende Pixel auftreten; die Qualität der Fotos wird davon jedoch nicht beeinflusst.
- Lassen Sie weder Wasser noch sonstige Flüssigkeiten an den LCD gelangen. Wischen Sie Feuchtigkeit möglichst unverzüglich mit einem weichen, trockenen Tuch ab.
- Falls der LCD beschädigt wird und Flüssigkristalle an Ihre Haut geraten, wischen Sie die betroffene Stelle sofort mit einem trockenen Tuch ab, anschließend gründlich mit klarem Wasser spülen. Sofern Flüssigkristalle in Ihre Augen geraten sollen, spülen Sie die Augen mindestens 15 Minuten lang unter fließendem Wasser aus, anschließend suchen Sie einen Arzt auf. Falls Flüssigkristalle versehentlich verschluckt werden, spülen Sie den Mund gründlich aus und begeben sich anschließend in ärztliche Behandlung.

## INHALT

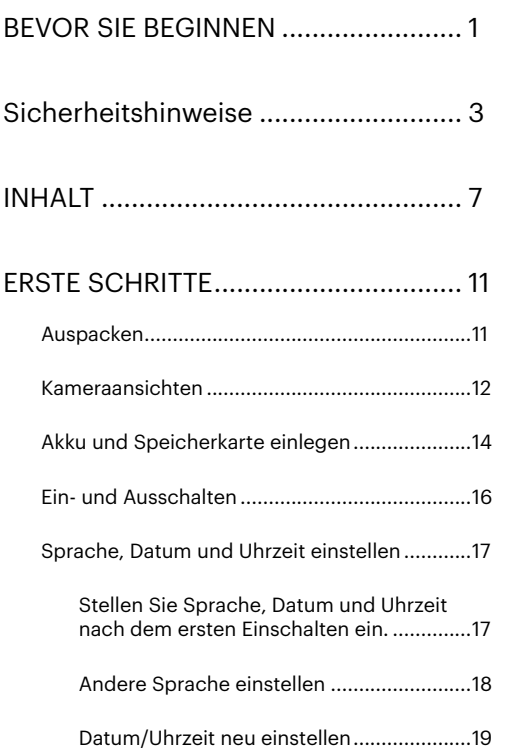

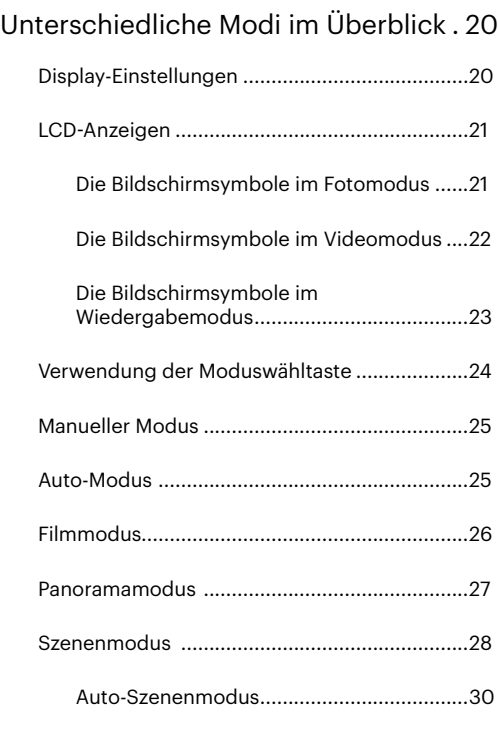

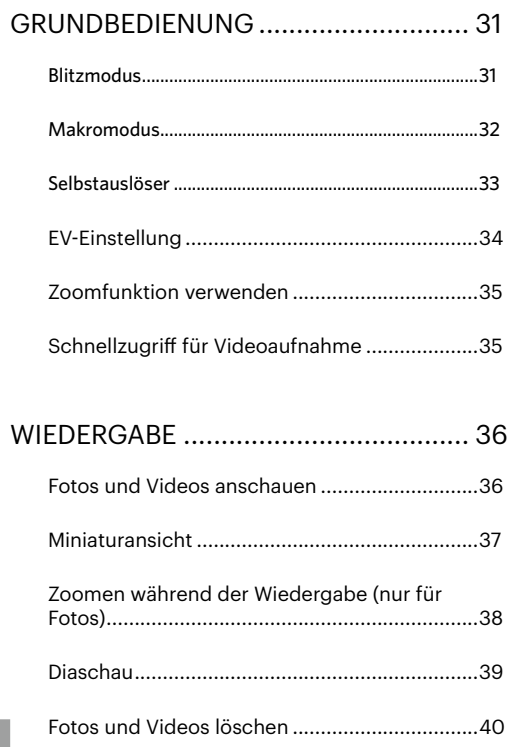

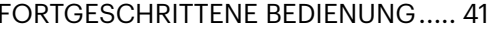

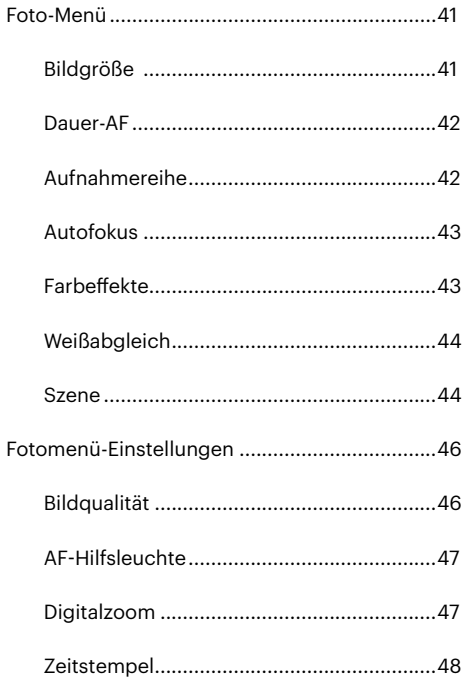

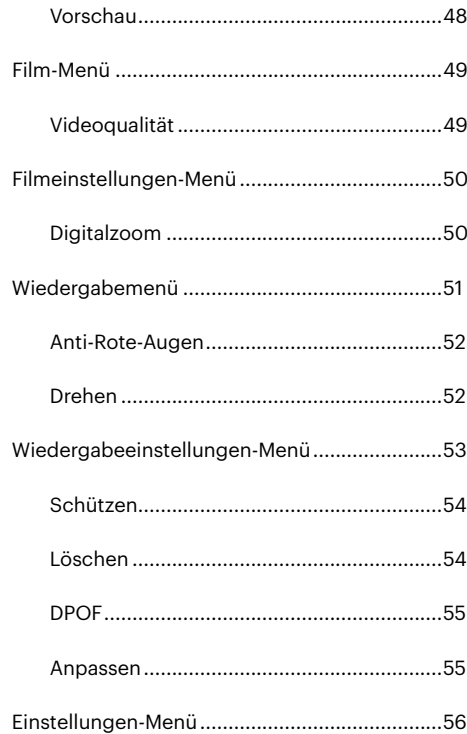

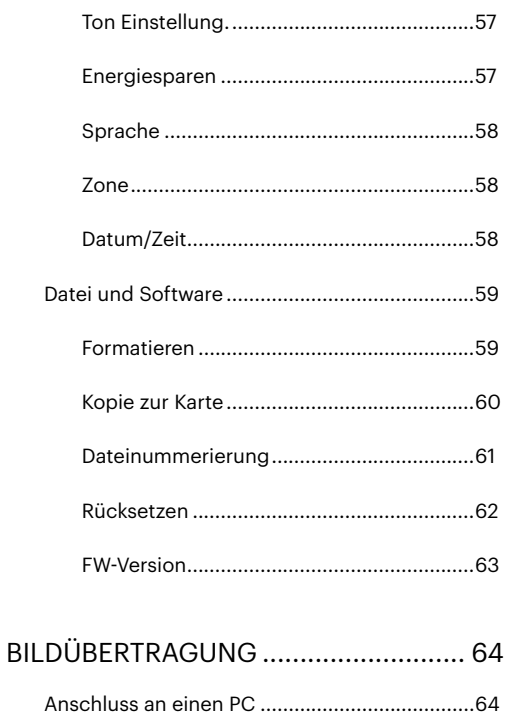

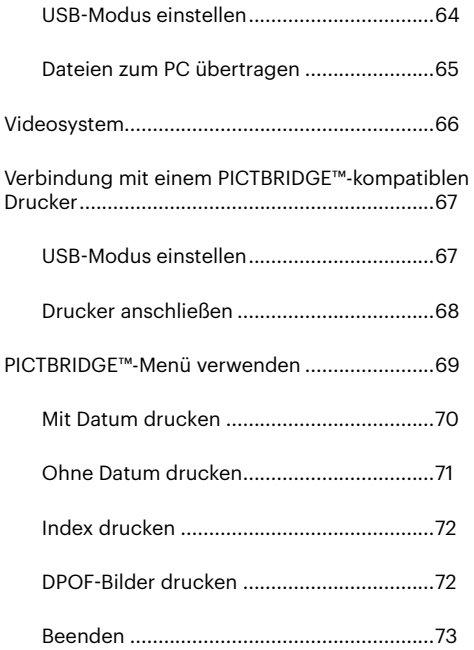

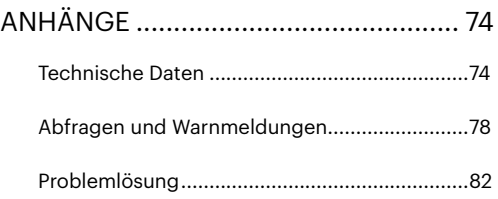

## <span id="page-11-0"></span>ERSTE SCHRITTE

### Auspacken

Im Lieferumfang sollten das jeweilige Kameramodell und die nachstehend aufgeführten Zubehörteile enthalten sein. Falls etwas fehlen oder beschädigt sein sollte, wenden Sie sich bitte an Ihren Händler.

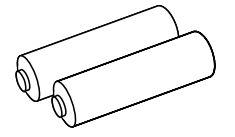

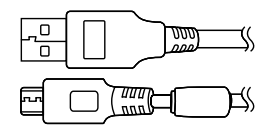

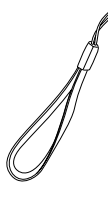

AA Alkalibatterie x 2 Mikro-USB-Kabel Handschlaufe

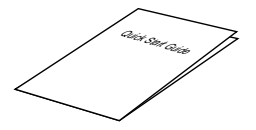

Schnellstartanleitung Garantiekarte Servicekarte

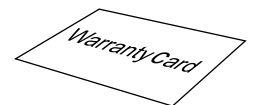

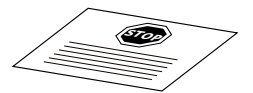

## <span id="page-12-0"></span>Kameraansichten

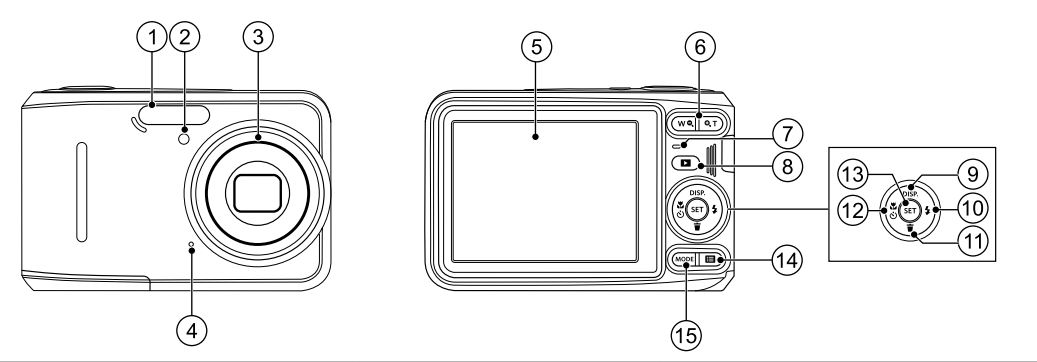

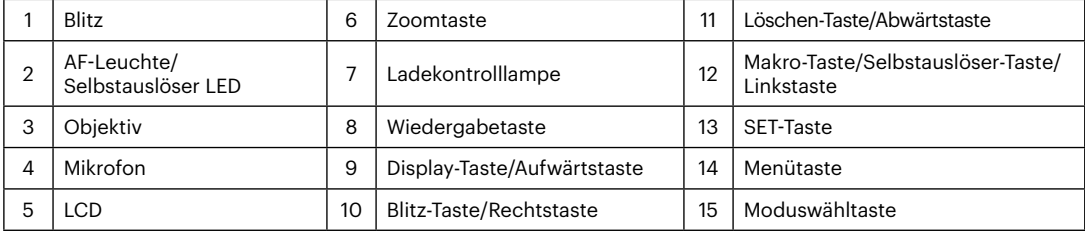

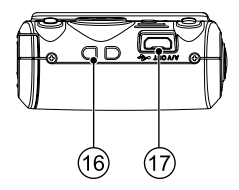

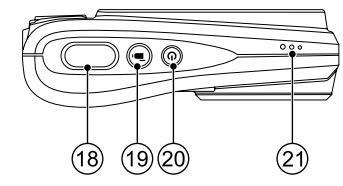

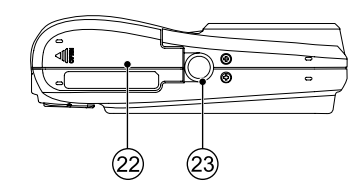

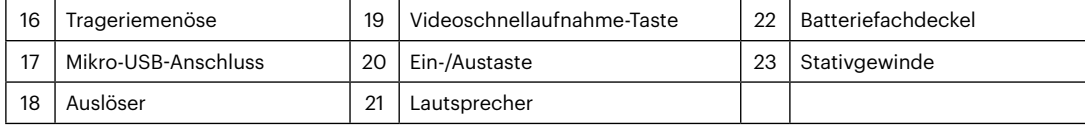

## <span id="page-14-0"></span>Akku und Speicherkarte einlegen

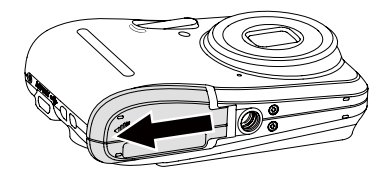

1. Öffnen Sie den Akkufachdeckel. 2. Achten Sie beim Einlegen des Akkus auf die richtige Polarität. Der Akku muss soweit in den Schacht eingefügt sein, dass der gelbe Schieber oberhalb des Akkus einrastet und ein Herausfallen des Akkus verhindert. (wie in der Grafik abgebildet)

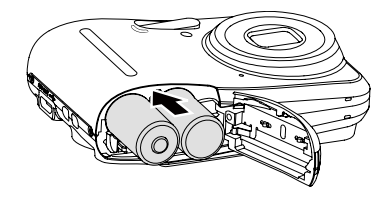

Bitte verwenden Sie Markenbatterien (wie Energizer® oder Duracell®) für eine optimale Leistung. Mischen Sie keine neuen und alten Batterien oder verwenden Sie Batterien anderer Marken. Tauschen Sie beim Austauschen der Batterien bitte alle 2 Batterien gleichzeitig aus.

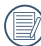

Die Leistung und Lebenserwartung von Alkalibatterien hängt von der Marke ab.

3. Legen Sie die Speicherkarte wie in der Abbildung 4. Schließen Sie den Akkufachdeckel wieder. gezeigt in den Speicherkartensteckplatz ein.

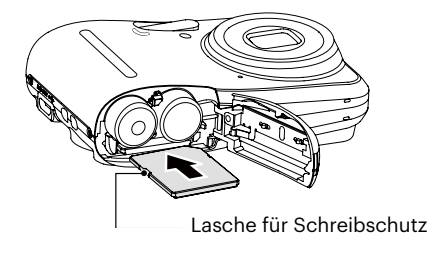

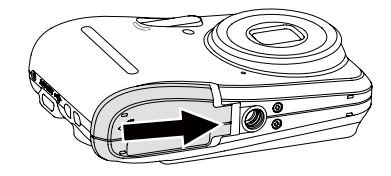

Eine Speicherkarte (SD/SDHC) ist optional und im Lieferumgang nicht inbegriffen. Sie muss separat erworben werden. Bitte verwenden Sie eine Original-Speicherkarte der Klasse 4 oder höher mit einer Speicherkapazität von 4 GB bis 32 GB.

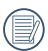

Zum Entnehmen der Speicherkarte öffnen Sie den Batteriefachdeckel und drücken die Speicherkarte mit dem Fingernagel etwas in den Steckplatz hinein; die Karte springt anschließend ein Stückchen heraus und kann dann leicht entnommen werden.

## <span id="page-16-0"></span>Ein- und Ausschalten

Mit der Ein-/Austaste schalten Sie die Kamera ein. Zum Abschalten drücken Sie erneut die Ein-/Austaste.

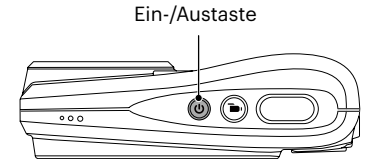

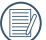

Zum Einschalten halten Sie die (D) gedrückt; Sie gelangen in den Wiedergabemodus.

#### <span id="page-17-0"></span>Sprache, Datum und Uhrzeit einstellen

#### **Stellen Sie Sprache, Datum und Uhrzeit nach dem ersten Einschalten ein.**

- 1. Wenn Sie die Kamera zum ersten Mal einschalten, erscheint die Sprachauswahl auf dem Bildschirm.
- 2. Wählen Sie die gewünschte Sprache mit den Richtungstasten (Aufwärts, Abwärts, Links, Rechts) aus.
- 3. Nachdem Sie die Taste (ser) zur Bestätigung gedrückt haben, erscheint der Bildschirm zum Einstellen von Datum und Uhrzeit.
- 4. Wählen Sie das gewünschte Einstellungsfeld mit den Links-/Rechtstasten. Datum und Uhrzeit werden im Format YYYY.MM.DD/HH:MM angezeigt.
- 5. Mit den Aufwärts-/Abwärtstasten stellen Sie im Eingabefeld den gewünschten Wert ein.
- 6. Mit der Taste (ser) bestätigen Sie die Datums-/ Uhrzeiteinstellungen, der Schnappschuss-Bildschirm erscheint.

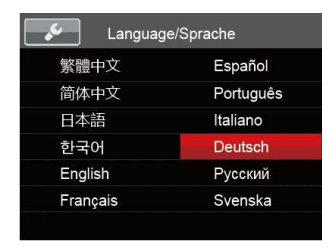

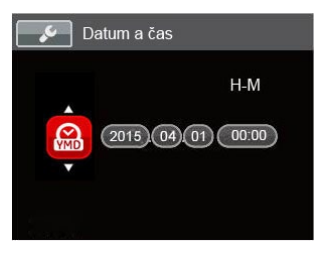

#### <span id="page-18-0"></span>**Andere Sprache einstellen**

Wenn Sie die beim ersten Einschalten eingestellte Sprache ändern möchten, führen Sie dazu bitte die folgenden Schritte aus:

- 1. Drücken Sie die Taste **in Antikelanden** Sie mit den Aufwärts-/Abwärtstasten **in Aufflands**, rufen Sie dann das Menü mit der Taste (ser) auf.
- 2. Wählen Sie mit den Aufwärts-/Abwärtstasten rufen Sie dann das Menü mit der Taste (SET) oder der Rechtstaste auf.
- 3. Wählen Sie mit den Aufwärts-/Abwärtstasten [Language/Sprache], rufen Sie dann das Menü mit der Taste (ser) oder der Rechtstaste auf.
- 4. Wählen Sie die gewünschte Sprache mit den Richtungstasten, drücken Sie dann die Taste (SET) zur Bestätigung.
- 5. Drücken Sie die Taste **III**) der Schnappschuss-Bildschirm erscheint.

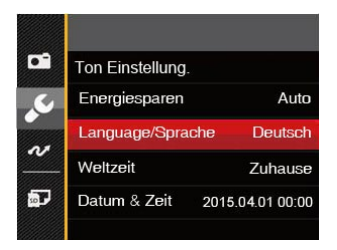

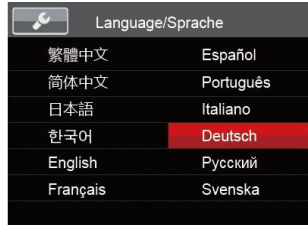

#### <span id="page-19-0"></span>**Datum/Uhrzeit neu einstellen**

Wenn Sie Datum und Uhrzeit ändern möchten, führen Sie dazu bitte die folgenden Schritte aus:

- 1. Drücken Sie die Taste ∐■), wählen Sie mit den Aufwärts-/Abwärtstasten **in Aufflands**, rufen Sie dann das Menü mit der Taste Gm auf.
- 2. Wählen Sie mit den Aufwärts-/Abwärtstasten , rufen Sie dann das Menü mit der Taste (SET) oder der Rechtstaste auf.
- 3. Wählen Sie mit den Aufwärts-/Abwärtstasten [Datum & Zeit], rufen Sie dann das Menü mit der Taste oder der Rechtstaste auf.
- 4. Wählen Sie das gewünschte Einstellungsfeld mit den Links-/Rechtstasten. Datum und Uhrzeit werden im Format YYYY.MM.DD/HH:MM angezeigt.
- 5. Mit den Aufwärts-/Abwärtstasten stellen Sie im Eingabefeld den gewünschten Wert ein. Drücken Sie zum Abschluss die Taste (ser) zur Bestätigung.
- 6. Drücken Sie die Taste **Deutschen Schnappschuss-**Bildschirm erscheint.

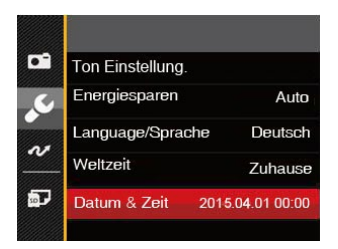

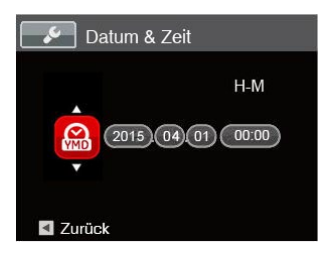

## <span id="page-20-0"></span>Unterschiedliche Modi im Überblick

## Display-Einstellungen

Lassen Sie die folgenden Einstellungen mit der Taste anzeigen: Klassisch, Voll, Aus.

Klassisch - Anzeige aller Einstellungsparameter

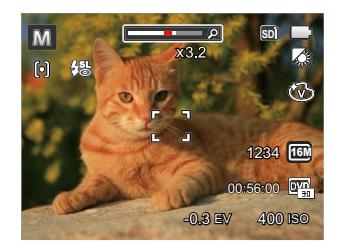

Aus - Anzeige ohne Einstellungsparameter und Gitternetzlinien

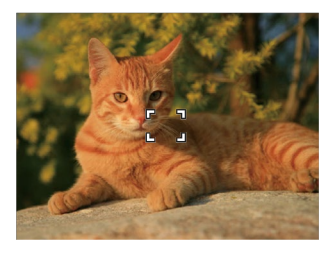

Voll - Anzeige aller Einstellungsparameter und Gitternetzlinien

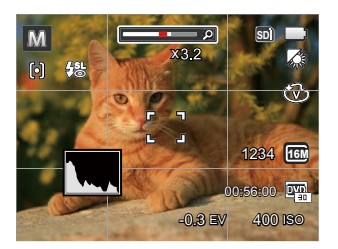

## <span id="page-21-0"></span>LCD-Anzeigen

#### **Die Bildschirmsymbole im Fotomodus**

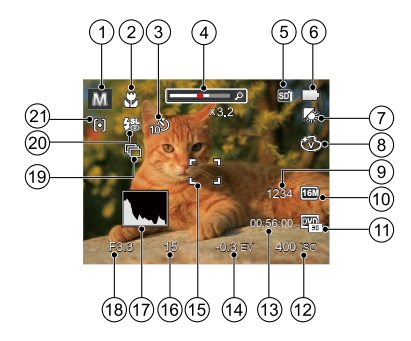

- 1. Aufnahmemodus
- 2. Makromodus
- 3. Selbstauslöser
- 4. Zoom-Anzeige (Anzeigen, wenn die Zoom-Anzeigetaste gedrückt wird)
- 5. Speicherkarte/Interner Speicher
- 6. Batteriestatus
- 7. Weißabgleich (einstellbar im M Modus)
- 8. Farbeffekte (einstellbar im MM Modus)
- 9. Anzahl verbleibender Fotos
- 10. Bildgröße
- 11. Videoqualität
- 12. ISO-Wert (einstellbar im M Modus)
- 13. Restliche Aufnahmezeit
- 14. Belichtungskorrektur (einstellbar im MM Modus)
- 15. Fokusrahmen
- 16. Belichtungszeit
- 17. Histogramm
- 18. Blendenwert
- 19. Aufnahmereihe
- 20. Blitzmodus
- 21. AF-Modus

#### <span id="page-22-0"></span>**Die Bildschirmsymbole im Videomodus**

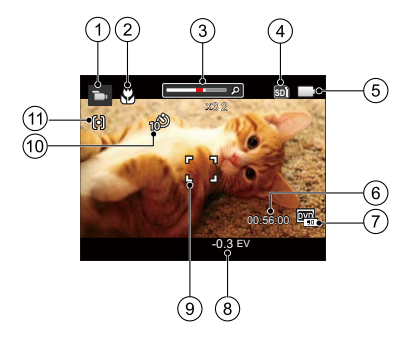

- 1. Videomodus
- 2. Makromodus
- 3. Zoom-Anzeige (Anzeigen, wenn die Zoom-Anzeigetaste gedrückt wird)
- 4. Speicherkarte/Interner Speicher
- 5. Batteriestatus
- 6. Restliche Aufnahmezeit
- 7. Videoqualität
- 8. Belichtungskorrektur
- 9. Fokusrahmen
- 10. Selbstauslöser
- 11. AF-Modus
- 

Um Filme optimal aufnehmen zu können, empfehlen wir den Einsatz einer SDHC-Speicherkarte. Der integrierte Speicher ist begrenzt; außerdem kann es bei der Filmaufnahme zu Unterbrechungen und weiteren Störungen kommen.

#### <span id="page-23-0"></span>**Die Bildschirmsymbole im Wiedergabemodus**

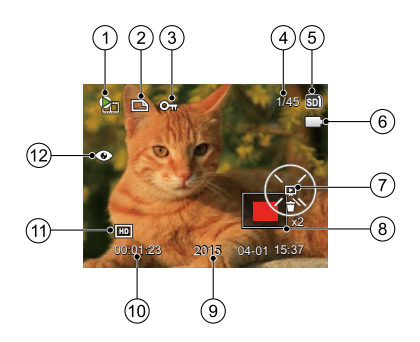

- 1. Film-Datei
- 2. DPOF-Datei
- 3. Schreibschutz
- 4. Speicherplatz (Nummer des aktuellen Fotos und Gesamtzahl der Fotos werden angezeigt)
- 5. Speicherkarte/Interner Speicher
- 6. Batteriestatus
- 7. Dia-Einstellung/Film-Wiedergabe
- 8. Derzeit angezeigter Bereich
- 9. Aufnahmedatum
- 10. Filmlänge/Anzahl der Fotos mit Burst-Aufnahme
- 11. Videoqualität
- 12. Anti-Rote-Augen

## <span id="page-24-0"></span>Verwendung der Moduswähltaste

Ihre Digitalkamera verfügt über eine praktische Moduswähltaste, mit der Sie zwischen verschiedenen Aufnahmemodi bequem wechseln können. Alle verfügbaren Modi sind im Folgenden aufgelistet:

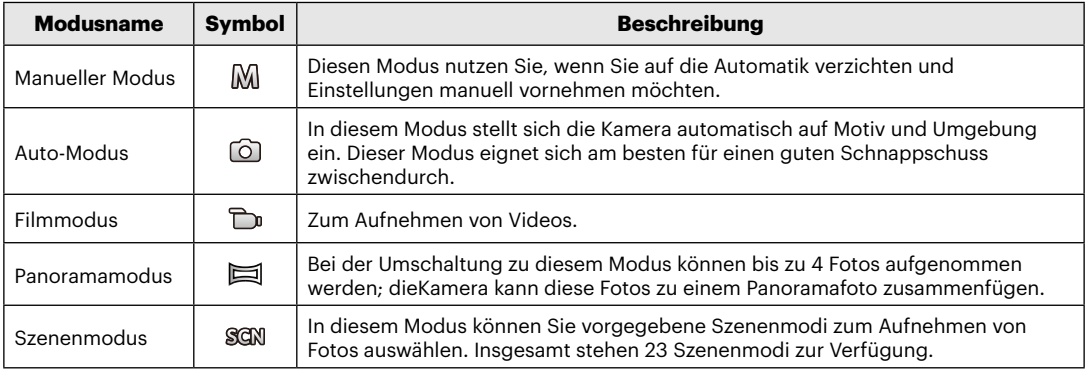

## <span id="page-25-0"></span>Manueller Modus

Wenn Sie den Modus M wählen, können Sie die Belichtung (EV), den ISO-Wert sowie manuell einstellen.

- 1. Drücken Sie die (MODE Taste, um den Manueller Modus (MI) zu wählen, drücken Sie anschließend die Taste (ser) zur Bestätigung.
- 2. Drücken Sie die Taste (ser).

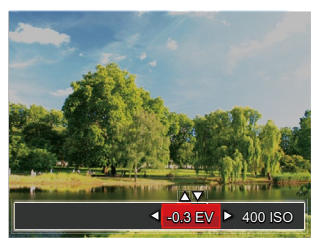

- 3. Mit den Rechts-/Linkstasten wählen Sie das gewünschte Element zum Anpassen.
- 4. Mit den Aufwärts-/Abwärtstasten passen Sie die ausgewählte Einstellung an.
- 5. Drücken Sie die Taste (ser) zum Fixieren der Einstellungen und Anzeigen des Aufnahmebildschirms.

#### Auto-Modus

Im Auto-Modus können Sie auf einfachste Weise Fotos aufnehmen. In diesem Modus wählt die Kamera automatisch optimale Einstellungen für beste Bilder.

Befolgen Sie die folgenden Schritte:

- 1. Drücken Sie die (MODE Taste, um in den Auto-Modus  $(\bigcap$ ) zu wechseln.
- 2. Legen Sie sich Ihr Bildmotiv auf dem LCD zurecht und drücken Sie den Auslöser halb herunter, um das Objekt zu fokussieren.
- 3. Wenn das Bild scharf eingestellt ist, zeigt der LCD den grünen Fokussierrahmen an.
- 4. Zum Aufnehmen eines Fotos drücken Sie den Auslöser ganz hinab.

### <span id="page-26-0"></span>Filmmodus

1. Drücken Sie die (MODE Taste, um den Filmmodus (  $\Box$ ) auszuwählen.

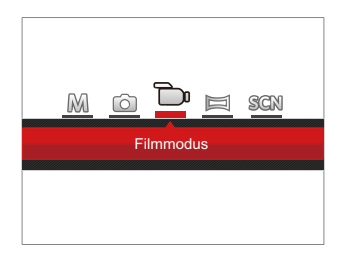

- 2. Drücken Sie den Auslöser zum Starten der Aufnahme.
- 3. Drücken Sie nach Beendigung der Video-Aufnahme die Videoschnellaufnahme-Taste oder den Auslöser, um die Aufnahme zu beenden und zum Aufnahmebildschirm zurückzukehren.

#### <span id="page-27-0"></span>Panoramamodus

Im Panorama-Modus können Sie eine Reihe von Bildern aufnehmen, welche die Kamera anschließend zu einer breiten Panoramaansicht zusammensetzt.

Führen Sie die folgenden Schritte aus:

- 1. Drücken Sie (MODE, um den Panoramamodus ( $\Box$ ) auszuwählen.
- 2. Legen Sie die Aufnahmerichtung mit den Links-/ Rechtstasten fest; die Panoramaaufnahmen beginnen nach zwei Sekunden automatisch.
- 3. Wählen Sie den ersten Bildausschnitt des Panoramabildes auf der LCD-Anzeige und drücken Sie den Auslöser zur Aufnahme.

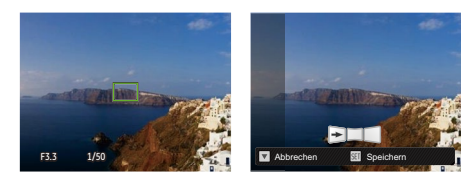

- 4. Nach der ersten Aufnahme zeigt die Kamera das aufgenommene Bild mit halb transparenten Rändern an. Nun können Sie das nächste Bild ganz einfach an dieser "Vorlage" ausrichten, bevor Sie das nächste Foto aufnehmen.
- 5. Wenn die aufgenommenen Bilder weniger als 4 Bilder sind, drücken Sie and (SET) Taste, die Kamera wird die Bilder automatisch miteinander verbinden. Drücken sie die Wiedegabetaste, um im Wiedergabemodus den Effekt zu sehen.
- 6. Nachdem Sie 4 Bilder aufgenommen haben, wird die Kamera automatisch die Bilder miteinander verbinden. Drücken sie die Wiedegabetaste, um im Wiedergabemodus den Effekt zu sehen.

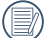

Blitzmodus, Selbstauslöser, Makromodus und Belichtungskorrektur sind im Panoramamodus deaktiviert.

Wenn die Bildgröße im Panorama-Synthese-Modus auf 2 MP eingestellt ist, können bis zu 4 Fotos im Synthese- Modus zusammengefügt werden.

### <span id="page-28-0"></span>Szenenmodus

Sie können aus 23 Szenenmodi den richtigen Aufnahmemodus passend zu den jeweiligen Aufnahmebedingungen auswählen. Die Kamera passt die entsprechenden Einstellungen daraufhin automatisch an.

Drücken Sie die (Mobe Taste, um den SCN Modus auszuwählen, Wählen Sie die gewünschte Szene mit den Richtungstasten, drücken Sie dann die Taste (ser) zur Bestätigung.

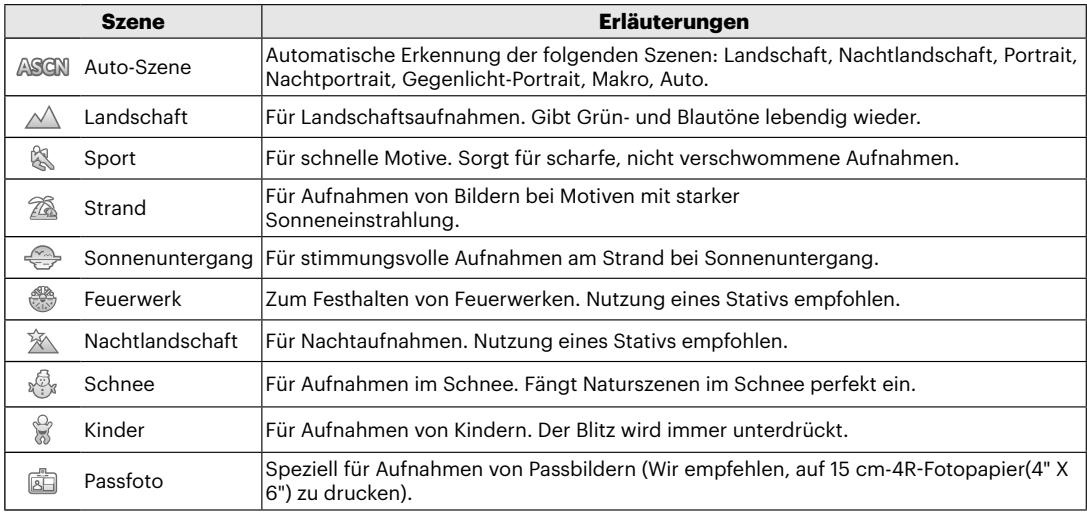

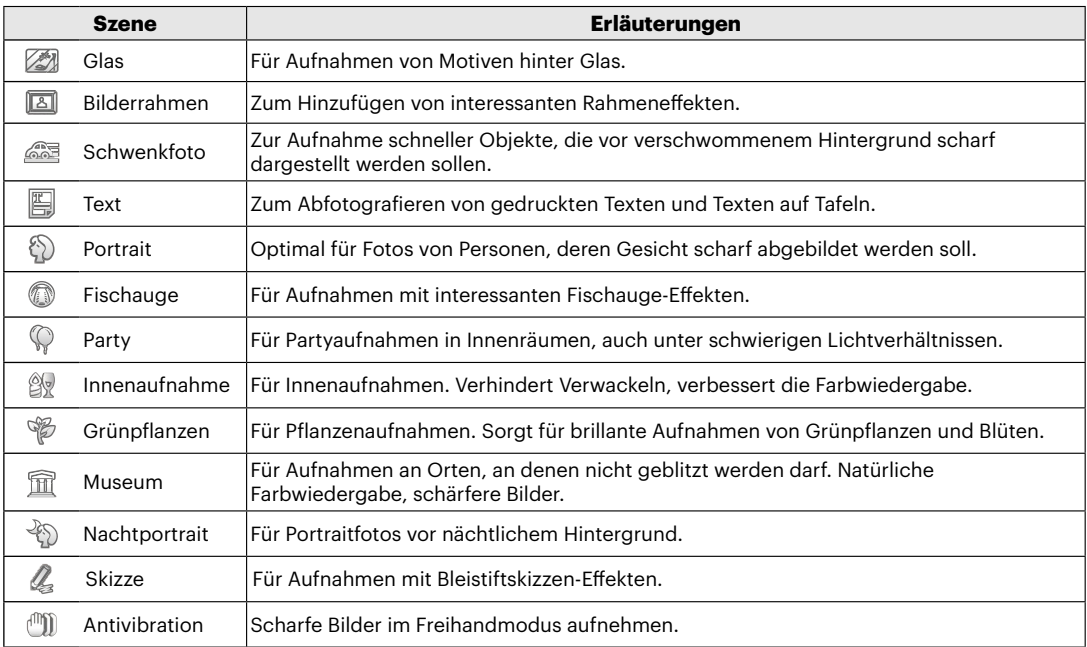

#### <span id="page-30-0"></span>**Auto-Szenenmodus**

Im ASCN Szenenmodus kann die Kamera unterschiedliche Aufnahmebedingungen intelligent erkennen und die besten Szenen- und Bildeinstellungen für Sie auswählen.

- 1. Drücken Sie die (MODE Taste, um den SCN) Modus auszuwählen, dann wählen Sie die ASCN Funktion.
- 2. Richten Sie die Kamera auf das Motiv. Der optimale Szenenmodus wird automatisch ausgewählt.
- 3. Drücken Sie den Auslöser zum Scharfstellen halb hinab.

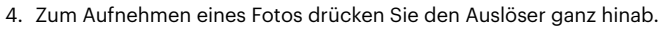

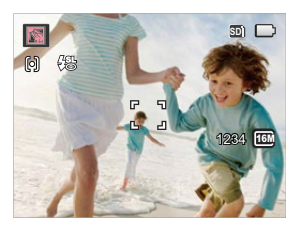

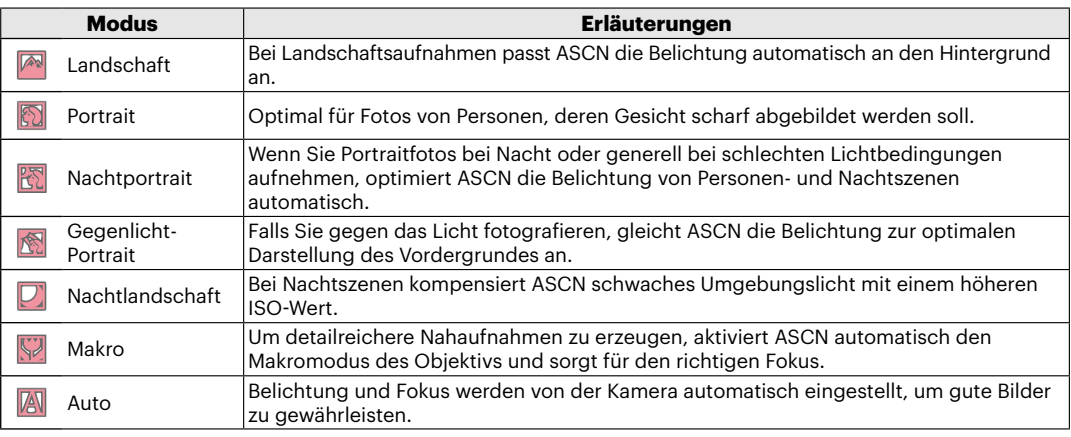

## <span id="page-31-0"></span>GRUNDBEDIENUNG

### **Blitzmodus**

Der Blitz wird benötigt, um ein Motiv bei schwachen Lichtverhältnissen zu beleuchten, oder um das Licht zur besseren Ausleuchtung eines Motivs mit ausgeprägten Dunkelbereichen zu ergänzen.

1. Rufen Sie das Blitzeinstellungen-Menü mit der Rechtstaste ( $\{ \}$ ) auf.

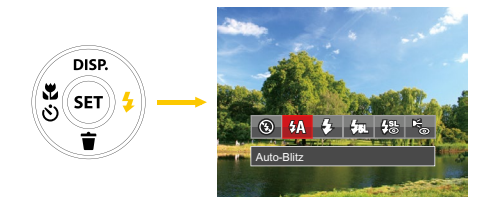

- 2. Wählen Sie mit den Links/Rechtstasten unter folgenden 6 Modi:
	-
	- $\cdot$  ( $\circled{R}$ ) Kein Blitz

Der Blitz ist grundsätzlich abgeschaltet.

- 
- $\cdot \sqrt{\frac{1}{n}}$  Auto-Blitz

Der Blitz schaltet sich bei Bedarf automatisch zu.

•  $\frac{1}{2}$  Erzwungener Blitz

Der Blitz wird bei jeder Aufnahme aktiviert.

## •  $\frac{1}{2}$  Langzeitbelichtung

Ermöglicht Nachtaufnahmen, bei denen Personen im Vordergrund zu sehen sind. Bei Aufnahmen mit dieser Einstellung benutzen Sie am besten ein Stativ.

- 
- <sup>4</sup> Langzeit.+Anti-Rote-Augen

In dieser Betriebsart werden die beiden Modi Rote-Augen-Reduktion und Lange Synchronzeit kombiniert.

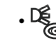

• Anti-Rote-Augen

Kurz vor der eigentlichen Aufnahme löst die Kamera einen Vorblitz aus, um Rote-Augen-Effekte zu vermindern.

3. Drücken Sie die Taste (ser) zur Bestätigung der Einstellungen und zum Verlassen der Auswahl.

### <span id="page-32-0"></span>Makromodus

Mit dem Makromodus können Sie Fotos von kleinen Objekten oder Nahaufnahmen schießen. Mit diesem Modus können Sie den Zoom nutzen, wenn Sie näher an Ihrem Motiv sind.

1. Mit der Linkstaste ( $(\frac{1}{5})$ ) gelangen Sie zum Makro-Menü.

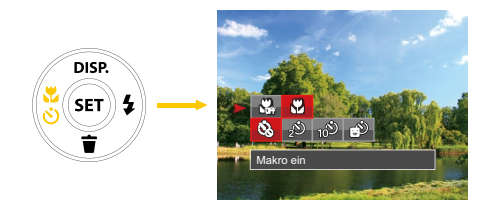

2. Wählen Sie mit den Links/Rechtstasten unter folgenden zwei Modi:

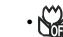

• Makro Aus

Wählen Sie diese option, um den Makromodus zu deaktivieren.

 $\cdot$   $\hspace{0.1cm}\stackrel{\sim}{\sim}\hspace{0.1cm}$  Makro Ein

Diesen Modus wählen Sie für Aufnahmen, bei denen sich das Motiv etwa 5 cm vom Objektiv entfernt befindet.

3. Drücken Sie die Taste (ser) zur Bestätigung der Einstellungen und zum Verlassen des Menüs.

## <span id="page-33-0"></span>Selbstauslöser

Mit dieser Funktion stellen Sie den Selbstauslöser für automatische Aufnahmen nach Drücken des Auslösers ein. Sie können zwischen 2 Sekunden oder 10 Sekunden, sowie der Erkennung eines Lächelns, nach Drücken des Auslösers wählen.

1. Mit der Linkstaste ( $\binom{12}{5}$ ) gelangen Sie zum Makro-Menü.

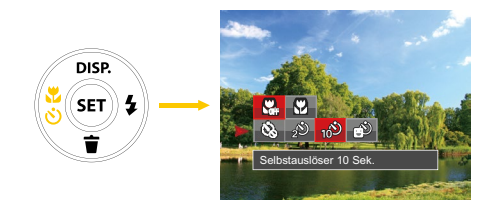

2. Drücken Sie die Hoch / Runter-Taste, um die Selbstauslöserfunktion auszuwählen.

- 3. Wählen Sie mit den Links/Rechtstasten unter folgenden 4 Modi:
	- Selbstauslöser aus Selbstauslöser deaktivieren.
	- • $\binom{1}{2}$  Selbstauslöser 2 Sekunden 2 Sekunden nach dem Drücken des Auslösers wird ein einzelnes Foto aufgenommen.
	-
	- $\cdot$   $\sim$  Selbstauslöser 10 Sekunden

10 Sekunden nach dem Drücken des Auslösers wird ein einzelnes Foto aufgenommen.

- - Selbstauslöser Lächeln

Drücken sie den Auslöser; die Kamera macht ein Bild, sobald ein Lächeln erkannt wird.

4. Drücken Sie die Taste (ser) zur Bestätigung der Einstellungen und zum Verlassen des Menüs.

### <span id="page-34-0"></span>EV-Einstellung

Das EV-Funktionsmenü der Kamera besteht aus der EV (einstellbar im Modus)- und der ISO (einstellbar im M Modus)-Anpassung. Wird die richtige Funktion eingestellt, kann der Nutzer Fotos mit besseren Effekten aufnehmen.

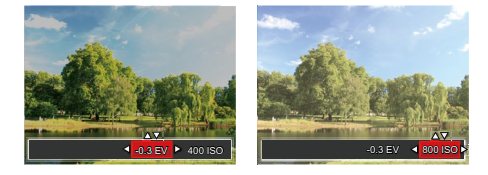

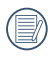

Für die Bedienschritte der EV-Einstellung, siehe bitte manueller Modus auf Seite 25.

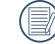

Der Lichtwert (Exposure Value, EV) ist im Bereich von -2,0 bis +2,0 einstellbar.

Die ISO-Funktion ermöglicht Ihnen eine Einstellung der Kameraempfindlichkeit entsprechend der Helligkeit der Szene. Um in dunkler Umgebung bessere Ergebnisse zu erzielen, sollten Sie einen höheren ISO-Wert wählen. In sehr heller Umgebung ist dagegen ein geringerer ISO-Wert die bessere Wahl. Bilder mit einem höherem ISO-Wert enthalten mehr Bildrauschen als solche, die mit niedrigerem ISO-Wert aufgenommen wurden.

Es kann aus den folgenden ISO-Einstellungen gewählt werden: automatisch, 80, 100, 200, 400, 800 und 1600.

Ihre Kamera verfügt über zwei Zoom-Typen: den optischen und den digitalen Zoom. Drücken Sie die Zoom-Taste der Kamera, um das Bild heran- oder wegzuzoomen.

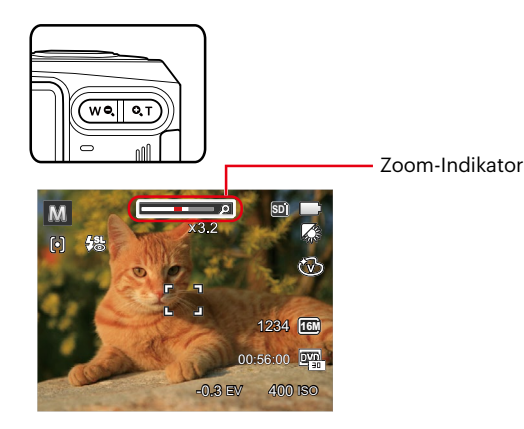

Wenn der optische Zoom den Höchstwert erreicht hat, stoppt er vorübergehend. Nun können Sie den digitalen Zoom aktivieren, indem Sie die Zoom-Taste loslassen und wieder drücken.

## <span id="page-35-0"></span>Zoomfunktion verwenden Schnellzugriff für Videoaufnahme

Drücken Sie im Aufnahmemodus die Video Schnellzugriffstaste (a), um den Video-Aufnahmemodus direkt zu aktivieren und ein Video aufzunehmen.

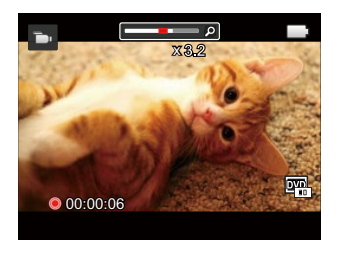

Drücken Sie nach Beendigung der Video-Aufnahme die Video Schnellzugriffstaste (b) oder den Auslöser; das Video wird gespeichert und Sie können mit der Aufnahme von Standbildern fortfahren.
# WIEDERGABE

## Fotos und Videos anschauen

So zeigen Sie aufgenommene Fotos und Videoclips auf dem LCD an:

- 1. Nach dem Drücken der Taste  $\Box$  erscheint das zuletzt aufgenommene Foto oder Video auf dem LCD.
- 2. Mit den Links-/Rechtstasten blättern Sie durch die Fotos oder Videoclips im internen Speicher oder auf der Speicherkarte.
- 3. Zum Abspielen eines ausgewählten Videoclips wechseln Sie mit der (sm) -Taste in den Film-Wiedergabemodus.

Bei Filmwiedergabe erscheinen die Bedienungshinweise auf der Anzeige. Drücken Sie die entsprechenden Tasten, um die gewünschten Funktionen zu aktivieren.

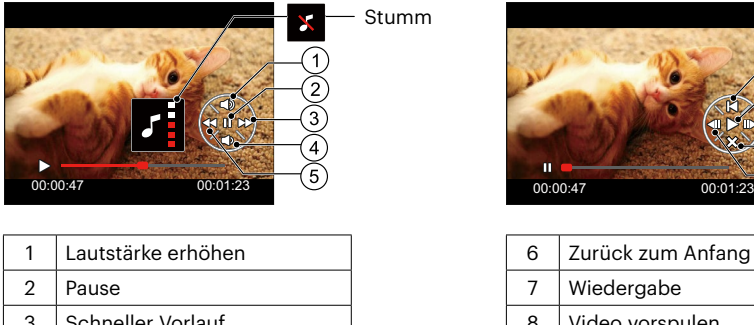

- 3 Schneller Vorlauf
- 4 Lautstärke verringern
- 5 Rücklauf

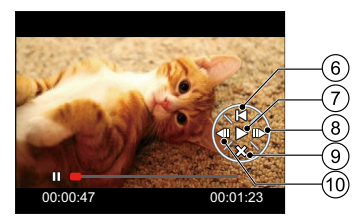

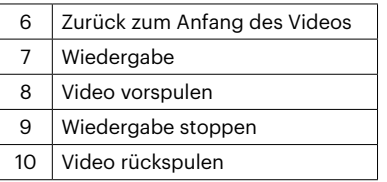

# Miniaturansicht

Drücken Sie im Wiedergabemodus auf die eine Seite der Zoom-Taste ( $\overline{w}$ e), um auf dem Bildschirm Miniaturansichten der Fotos und Videos anzuzeigen.

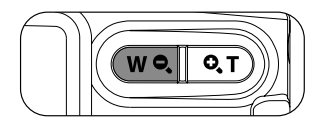

1. Verschieben Sie den Zoom-Hebel, um zwischen der Miniaturansicht mit 3 x 3 oder 4 x 4 Bildern zu wechseln.

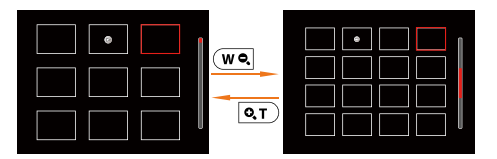

2. Bei der 3 x 3- oder 4 x 4-Miniaturbilddarstellung können Sie mit den Richtungstasten ein Bild oder einen Videoclip zur Wiedergabe auswählen.

Wenn der Indikator  $\triangleright$  im LCD erscheint, wird gerade eine Filmdatei angezeigt.

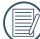

Mit der Taste (ser) können Sie die ursprüngliche Bildgröße eines Vorschausymbols wiederherstellen.

# Zoomen während der Wiedergabe (nur für Fotos)

Bei der Fotowiedergabe können Sie die Darstellung mit dem Zoomtasten 2- bis 8-fach vergrößern.

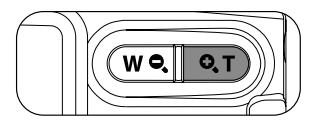

- 1. Mit den Links-/Rechtstasten können Sie ein Bild vergrößern.
- 2. Drücken Sie zum Heranzoomen auf die eine Seite der Zoom-Taste  $\overline{Q,T}$ ).
- 3. Unten rechts im Bild werden der Vergrößerungsfaktor sowie der Zoom-Bildausschnitt angezeigt.

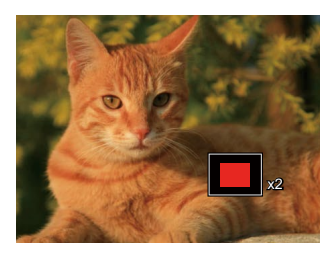

- 4. Drücken Sie die Richtungstasten zum Verschieben des vergrößerten Bildausschnittes.
- 5. Um das Bild wieder in Originalgröße anzuzeigen, drücken Sie die (SET)-Taste.

Filmaufnahmen können nicht vergrößert werden.

## Diaschau

Mit dieser Einstellung können Sie sich sämtliche ge-speicherten Bilder in einer Diaschau anzeigen lassen.

- 1. Drücken Sie  $\Box$ ), um den Wiedergabe-Bildschirm aufzurufen.
- 2. Drücken Sie die Taste (ser), um die Diashow-option aufzurufen.
- 3. Wählen Sie mit den Links-/Rechtstasten die Darstellung als Diaschau aus; alternativ wählen Sie Abbrechen und kehren wieder zum Wiedergabebildschirm zurück.

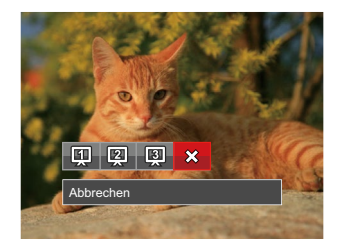

4. Zum Bestätigen der Einstellung drücken Sie die (ser) -Taste.

## Fotos und Videos löschen

Zur Auswahl von Fotos oder Videos drücken Sie im Wiedergabemodus die Abwärtstaste ( $\langle \tilde{\cdot} \tilde{\cdot} \rangle$ ).

Zum Löschen von Fotos oder Filmen:

- 1. Drücken Sie die Taste  $\Box$  zum Wechseln in den Wiedergabemodus.
- 2. Wählen Sie die zu löschenden Fotos oder Videos mit den Links/Rechtstasten.
- 3. Drücken Sie die Abwärtstaste ( $\text{F}$ ), der Löschen-Bildschirm erscheint.

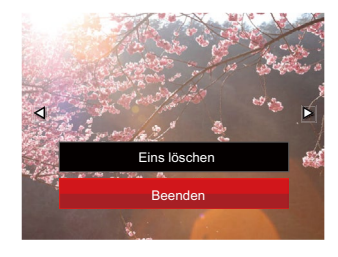

4. Wählen Sie mit den Aufwärts-/Abwärtstasten [Eins löschen] oder [Beenden], drücken Sie dann die Taste (st) zur Bestätigung.

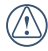

Gelöschte Fotos/Videoclips können nicht wiederhergestellt werden.

# FORTGESCHRITTENE BEDIENUNG

# Foto-Menü

## Modus: M<sub>1</sub> (6) **E SIGN**

- 1. Rufen Sie im Fotomodus das Fotomenü mit der Taste  $\boxed{\blacksquare}$  auf.
- 2. Wählen Sie mit den Aufwärts-/Abwärtstasten das gewünschte Element im Fotomenü, das Sie einstellen möchten.
- 3. Ändern Sie das gewünschte Element mit den Links-/Rechtstasten, drücken Sie anschließend die Taste Gen zur Bestätigung.

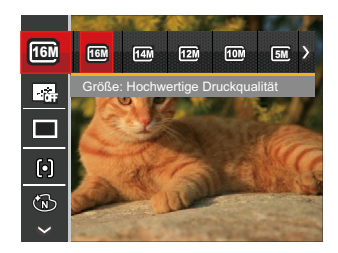

Siehe die folgenden Seiten für weitere Details über jede Einstellung.

## **Bildgröße**

Die Bildgrößen-Einstellung bezieht sich auf die Bildauflösung in Pixeln. Eine höhere Bildauflösung ermöglicht Ihnen das Ausdrucken von größeren Bildern ohne Qualitätseinbußen.

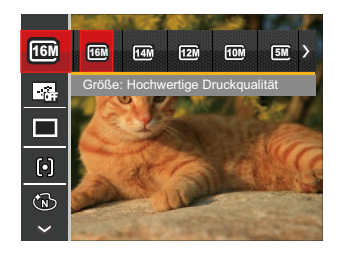

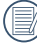

 $\lambda$  Je höher die Pixelanzahl, desto besser die Bildqualität. Je niedriger die Pixelanzahl, desto mehr Fotos können auf einer Speicherkarte abgelegt werden.

## **Dauer-AF**

Dauer-AF zur Aufnahme von Fotos auswählen.

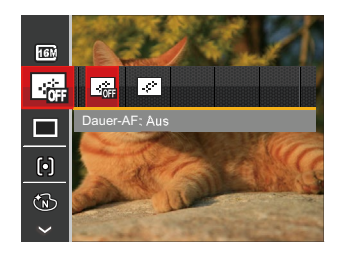

2 optionen stehen zur Auswahl:

- Aus
- Ein

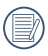

Ein aktiver Dauer-AF erhöht den Energieverbrauch und verkürzt die Laufzeit.

## **Aufnahmereihe**

Mit dieser Einstellung können Sie mehrere Fotos hintereinander aufnehmen.

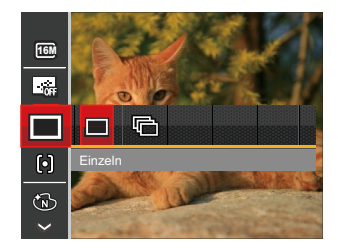

2 optionen stehen zur Auswahl:

- Einzeln
- Aufnahmereihe

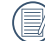

Zum Starten der Aufnahmereihe drücken Sie den Auslöser.

## **Autofokus**

In unterschiedlichen Aufnahmemodi können Sie verschiedene Verfahren zum Scharfstellen auswählen.

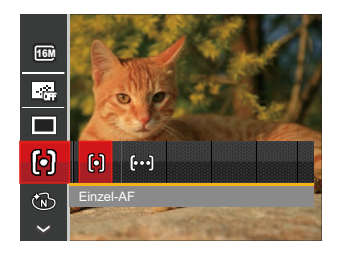

2 optionen stehen zur Auswahl:

- Einzel-AF: In der Mitte des LCDs wird ein Fokusrahmen angezeigt; die Kamera stellt auf das Motiv innerhalb dieses Rahmens scharf.
- Multi-AF: Die Kamera stellt sich automatisch auf ein Element im Bild ein.

## **Farbeffekte**

In der Farbauswahl können Sie unter verschiedenen Farbeffekten auswählen.

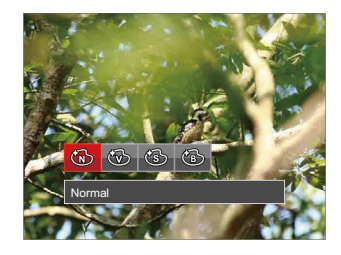

4 optionen stehen zur Auswahl:

- Normal
- Brillant
- Sepia
- Schwarzweiß

### **Weißabgleich**

Der Weißabgleich ermöglicht Ihnen die Anpassung Ihrer Kamera an verschiedene Farbtemperaturen, um eine möglichst originalgetreue Farbwiedergabe zu erzielen.

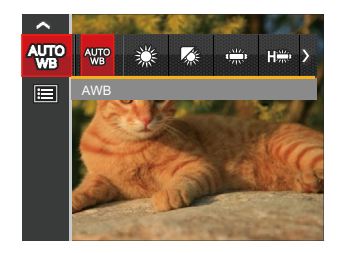

7 optionen stehen zur Auswahl:

- AWB
- Tageslicht
- Wolkig
- Fluoreszenzlicht
- Fluoreszenzlicht, kühl
- Glühlampenlicht
- Manueller WA (Wenn Sie den Auslöser ganz hinab drücken, wird der richtige Weißabgleich erkannt.)

#### **Szene**

Zur Auswahl des Szenenmodus (SCN).

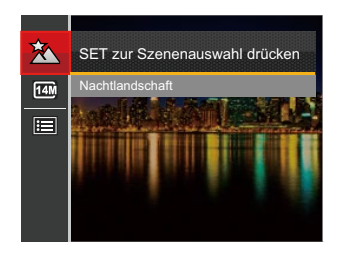

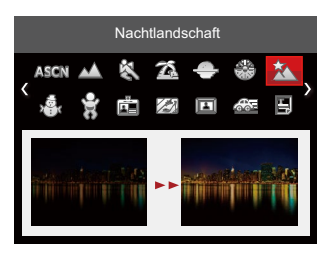

• Aufnahmemenü im Aufnahmemodus (O: Optional X: Erforderlich)

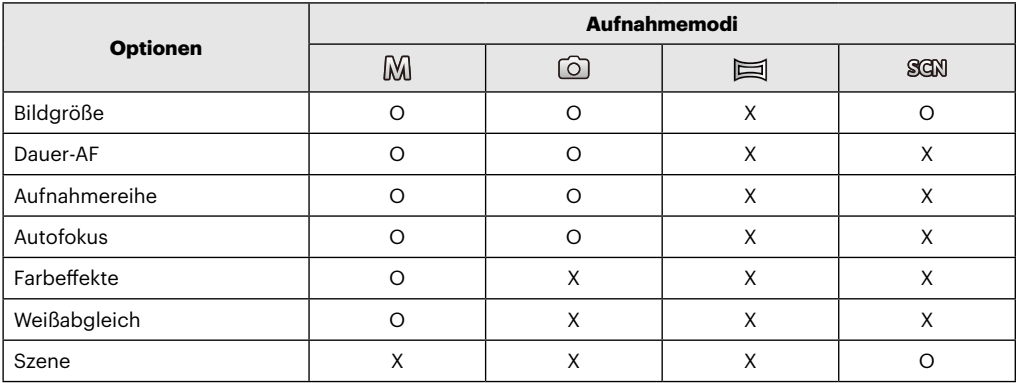

# Fotomenü-Einstellungen

# Modus: M<sub>0</sub> co co scan

1. Drücken Sie im Fotomodus die Taste  $\Box$  wählen Sie dann **in mit den Aufwärts-/Abwärtstasten.** 

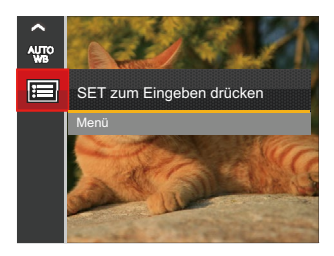

- 2. Rufen Sie das Menü mit der Taste (SET) auf.
- 3. Wählen Sie mit den Aufwärts-/Abwärtstasten  $\Box$ rufen Sie dann das Menü mit der Taste (ser) oder der Rechtstaste auf.
- 4. Wählen Sie das einzustellende Element mit den Aufwärts-/Abwärtstasten, rufen Sie dann das Menü mit der Taste (ser) oder der Rechtstaste auf.
- 5. Wählen Sie die gewünschte option mit den Aufwärts-/Abwärtstasten, drücken Sie dann (ser) zur Bestätigung.

## **Bildqualität**

Zum Anpassen der Bildkomprimierung können Sie die Qualität-Einstellung nutzen.

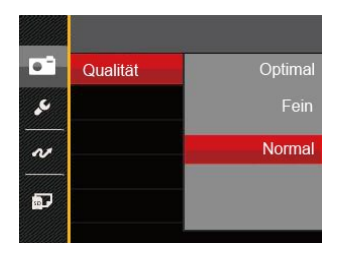

3 optionen stehen zur Auswahl:

- Optimal (16M Durchschnittliche Dateigröße: 4.0 MB)
- Fein (16M Durchschnittliche Dateigröße: 2.5 MB)
- Normal (16M Durchschnittliche Dateigröße: 2.0 MB)

## **AF-Hilfsleuchte**

In dunkler Umgebung kann die AF-Leuchte zum besseren Scharfstellen der Kamera beitragen.

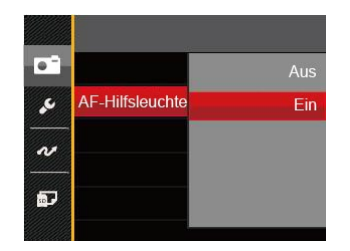

2 optionen stehen zur Auswahl:

- Aus
- Ein

## **Digitalzoom**

Schalten Sie den Digitalzoom ein oder aus.

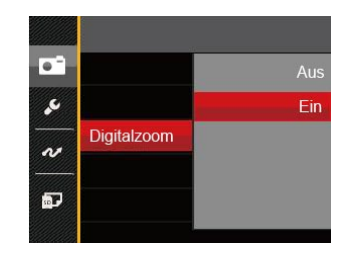

2 optionen stehen zur Auswahl:

- Aus
- Ein

## **Zeitstempel**

Blendet einen Zeitstempel (Datum und Uhrzeit) in das Foto ein.

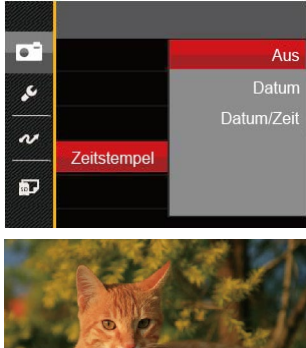

2015/04/01

3 optionen stehen zur Auswahl:

- Aus
- Datum
- Datum/Zeit

## **Vorschau**

Wenn diese option aktiv ist, werden Fotos gleich nach der Aufnahme angezeigt. Die Anzeigedauer der Bilder hängt von der jeweiligen Voreinstellung ab.

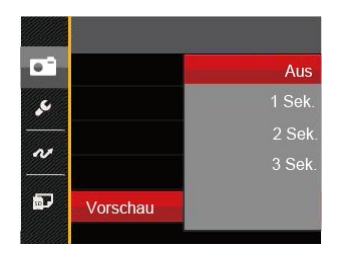

4 optionen stehen zur Auswahl:

- Aus
- 1 Sek.
- 2 Sek.
- 3 Sek.

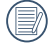

Kürzere Schnellansichtzeiten verlängern die Laufzeit.

## Film-Menü

## Modus: Th

1. Drücken Sie die Taste (MODE, wählen Sie den Modus **The rufen Sie dann das Filmmenü mit der Taste**  $\Box$ auf.

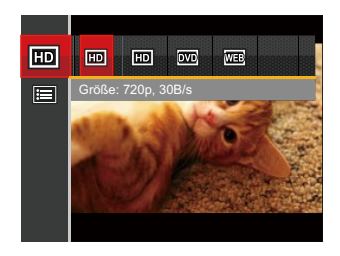

- 2. Wählen Sie mit den Aufwärts-/Abwärtstasten das gewünschte Element im Filmmenü, das Sie einstellen möchten.
- 3. Stellen Sie mit den Links/Rechtstasten das gewünschte Element im Filmmenü ein, drücken Sie dann (ser) zur Bestätigung.

## **Videoqualität**

Bildauflösung bei der Videoaufnahme festlegen.

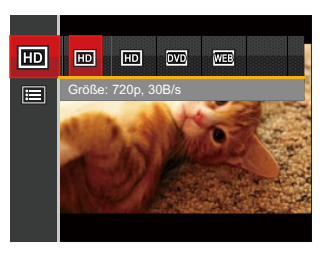

SD-Kartenempfehlung für unterschiedliche Video-Einstellungen:

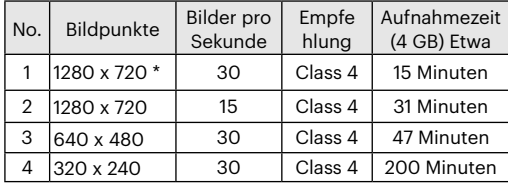

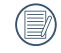

Die längste ununterbrochene Aufzeichnungszeit beträgt 29 Minuten.

# Filmeinstellungen-Menü

## Modus: En

- 1. Drücken Sie die Taste (MODE, wählen Sie den Modus **Thurufen Sie dann das Filmmenü mit der Taste m**auf.
- 2. Wählen Sie mit den Aufwärts-/Abwärtstasten  $\blacksquare$ rufen Sie dann das Menü mit der Taste (ser) auf.

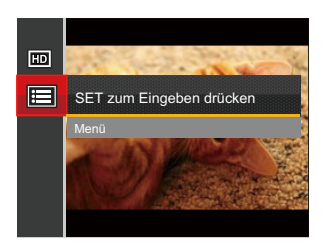

- 3. Wählen Sie mit den Aufwärts-/Abwärtstasten rufen Sie dann das Menü mit der Taste (SET) oder der Rechtstaste auf.
- 4. Wählen Sie das einzustellende Element, drücken Sie dann die Taste (ser) oder die Rechtstaste zum Aufrufen des Menüs.
- 5. Wählen Sie die gewünschte option mit den Aufwärts-/Abwärtstasten, drücken Sie dann (sET) zur Bestätigung.

## **Digitalzoom**

Schalten Sie den Digitalzoom ein oder aus.

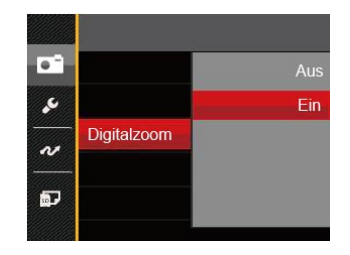

2 optionen stehen zur Auswahl:

- Aus
- Ein

## Wiedergabemenü

- 1. Rufen Sie den Wiedergabebildschirm mit der Taste  $\Box$  auf, blenden Sie dann das Menü mit der Taste  $\Box$ ) ein.
- 2. Wählen Sie mit den Aufwärts-/Abwärtstasten das einzustellende Element im Wiedergabemenü, drücken Sie die Taste (SET) zur Auswahl.
- 3. Wählen Sie die gewünschte option mit den Links-/Rechtstasten, drücken Sie dann (st) zur Bestätigung.

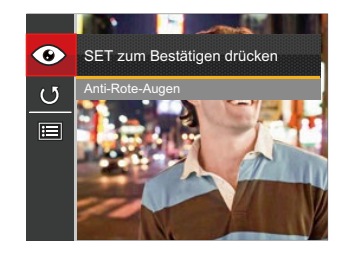

Siehe die folgenden Seiten für weitere Details über jede Einstellung.

#### **Anti-Rote-Augen**

Verwenden Sie die Einstellung, um rote Augen in Ihren Aufnahmen zu beseitigen.

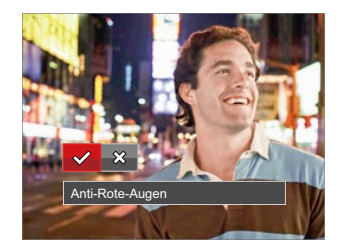

2 optionen stehen zur Auswahl:

- Anti-Rote-Augen
- Abbrechen

## **Drehen**

Mit dieser Einstellung können Sie die Ausrichtung eines Bildes ändern.

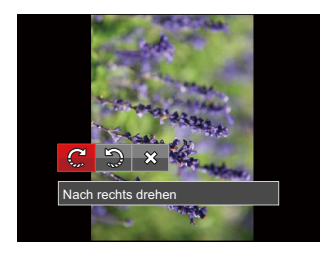

3 optionen stehen zur Auswahl:

- Nach rechts drehen
- Nach links drehen
- Abbrechen

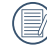

Bilder und Videos im Panorama-Format können nicht gedreht werden.

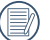

Die gedrehte Datei ersetzt die Originaldatei.

## Wiedergabeeinstellungen-Menü

- 1. Rufen Sie den Wiedergabebildschirm mit der Taste  $\Box$  auf, drücken Sie die Taste  $\Box$ ), wählen Sie dann  $\Box$ mit den Aufwärts-/Abwärtstasten.
- 2. Rufen Sie das Menü mit der Taste (ser) auf.

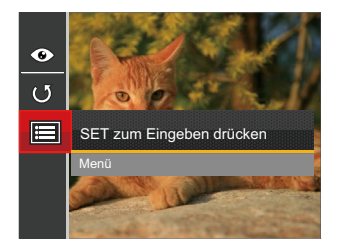

- 3. Wählen Sie mit den Aufwärts-/Abwärtstasten  $\blacktriangleright$ , rufen Sie dann das Menü mit der Taste (st) oder der Rechtstaste auf.
- 4. Wählen Sie das einzustellende Element mit den Aufwärts-/Abwärtstasten, rufen Sie dann das Menü mit der Taste oder der Rechtstaste auf.
- 5. Wählen Sie die gewünschte option mit den Aufwärts-/Abwärtstasten, drücken Sie dann (ET) zur Bestätigung.

Siehe die folgenden Seiten für weitere Details über jede Einstellung.

#### **Schützen**

Um Foto- oder Filmaufnahmen vor ungewolltem Löschen zu schützen, verwenden Sie diese Funktion zum Schützen einer oder aller Dateien.

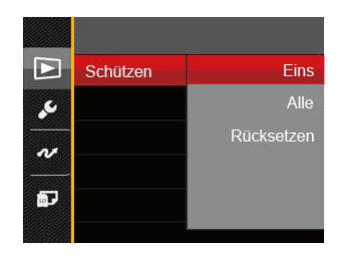

3 optionen stehen zur Auswahl:

- Eins: Sperrt nicht geschützte Fotos oder Videos, gibt gesperrte Fotos oder Videos wieder frei.
- Alle: Sperrt sämtliche Fotos oder Videos.
- Rücksetzen: Hebt die Sperre sämtlicher Fotos und Videos auf.

#### **Löschen**

Sie können Fotos und Videos entweder einzeln oder alle auf einmal löschen.

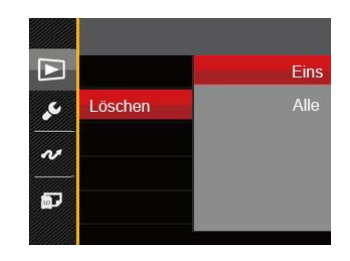

2 optionen stehen zur Auswahl:

- Eins: Löscht ein Foto oder Video.
- Alle: Löscht sämtliche Fotos oder Videos.
- 

Der Indikator " <a>
" zeigt an, dass eine Datei geschützt ist. Der Dateischutz muss aufgehoben werden, bevor eine Datei gelöscht werden kann.

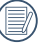

Beim Löschen von Dateien werden die DPOF-Einstellungen zurückgesetzt.

## **DPOF**

Mit DPOF können Sie eine Reihe von Bildern auswählen, die Sie ausdrucken möchten. Ihre Auswahl wird auf der Speicherkarte abgelegt. Dadurch können Sie einfach Ihre Speicherkarte im Fotogeschäft abgeben, ohne dass Sie gesondert angeben müssen, von welchen Fotos Sie Abzüge haben möchten.

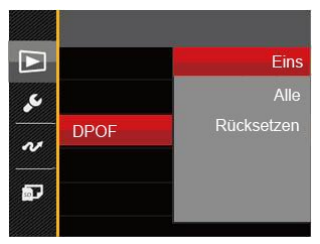

3 optionen stehen zur Auswahl:

- Eins
- Alle
- Rücksetzen

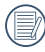

Zum Ausdruck wird ein DPOF-kompatibler Drucker benötigt.

## **Anpassen**

Mit der Einstellung "Anpassen" können Sie Fotos zuschneiden und diese als neue Bilder abspeichern. So schneiden Sie ein Bild zu:

- 1. Wählen Sie [Anpassen] mit den Aufwärts-/Abwärtstasten, rufen Sie dann das Menü mit der Taste (SET) oder der Rechtstaste auf.
- 2. Wählen Sie [Ja] um das Zuschneiden zu bestätigen, verwenden Sie den Zoom-Regler und Richtungstasten, um den Teil auszuwählen, der zugeschnitten werden soll, und Sie erhalten das gewünschte Bild.

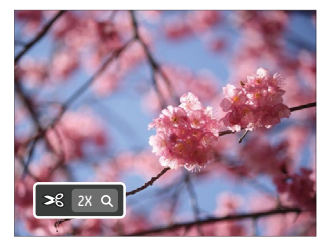

3. Drücken Sie die Taste (ser) – die Meldung [Änderungen speichern?] erscheint. Wählen Sie [  $\sqrt{}$  ] zum Ändern und Speichern des Bildes. Mit [  $\%$  ] verwerfen Sie die Änderungen und kehren wieder zum Anpassen-Bildschirm zurück.

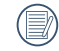

Das Bild kann nicht mehr weiter zugeschnitten werden, nachdem es auf 640x480 Bildpunkte reduziert wurde.

# Einstellungen-Menü

- 1. Drücken Sie in einem beliebigen Modus die Taste **in Danschließend in Aufwärts-/** Abwärtstasten.
- 2. Rufen Sie das Menü mit der Taste (SET) auf.
- 3. Wählen Sie mit den Aufwärts-/Abwärtstasten , rufen Sie dann das Menü mit der Taste (str) oder der Rechtstaste auf.

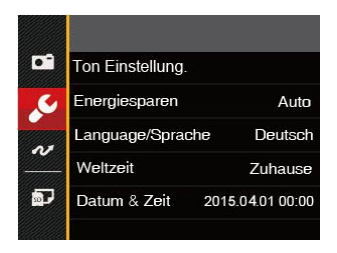

- 4. Wählen Sie das einzustellende Element mit den Aufwärts-/Abwärtstasten, rufen Sie dann das Menü mit der Taste oder der Rechtstaste auf.
- 5. Wählen Sie die gewünschte option mit den Aufwärts-/Abwärtstasten, drücken Sie dann (sn) zur Bestätigung.

Siehe die folgenden Seiten für weitere Details über jede Einstellung.

## **Ton Einstellung.**

So ändern Sie diese Einstellung:

- 1. Wählen Sie [Ton Einstellung.] im Grundeinstellungen-Menü. Rufen Sie das Menü mit der Taste (SET) oder der Rechtstaste auf.
- 2. Wählen Sie mit den Links/Rechtstasten die gewünschte option.

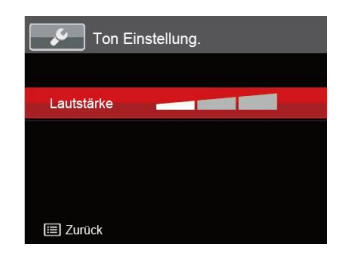

3. Drücken Sie die (ser) -Taste, um diesen Modus zu bestätigen.

## **Energiesparen**

Diese Einstellung ermöglicht Ihnen das Einsparen von Energie; so können Sie die maximale Akkulaufzeit erreichen. Mit den folgenden Schritten können Sie LCD und Kamera nach einer bestimmten Inaktivitätszeit automatisch ausschalten lassen.

- 1. Wählen Sie [Energiesparen] im Grundeinstellungen-Menü. Rufen Sie das Menü mit der Taste (ser) oder der Rechtstaste auf.
- 2. Wählen Sie mit den Aufwärts-/Abwärtstasten die gewünschte option.

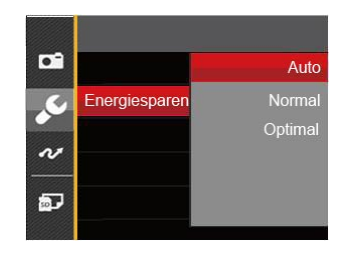

3. Drücken Sie die (ser) -Taste, um diesen Modus zu bestätigen.

#### **Sprache**

Lesen Sie bitte unter "Andere Sprache einstellen" auf Seite 18 nach.

### **Zone**

Die Weltzeit-Funktion ist besonders nützlich bei Auslandsreisen. Mit dieser Funktion können Sie sich die Lokalzeit auf dem LCD anzeigen lassen, wenn Sie sich im Ausland befinden.

- 1. Wählen Sie [Weltzeit] im Grundeinstellungen-Menü. Der Weltzeit-Bildschirm erscheint.
- 2. Wählen Sie mit den Aufwärts-/Abwärtstasten die Felder Ursprungsort ( $\binom{1}{1}$ ) und Zielort ( $\binom{1}{1}$ ).
- 3. Wählen Sie mit dem Links-/Rechtstasten eine Stadt, die sich in der gewünschten Zeitzone des Feldes befindet. Bestätigen Sie die Einstellungen mit der Taste (ser).

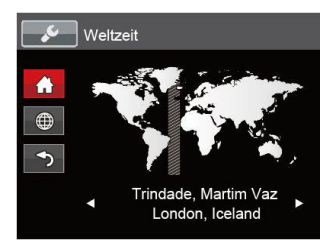

## **Datum/Zeit**

Lesen Sie bitte unter "Datum/Uhrzeit neu einstellen" auf Seite 19 nach.

## Datei und Software

### **Formatieren**

Bitte beachten Sie: Beim Formatieren können Sie sämtliche Inhalte der Speicherkarte und des internen Speichers löschen - einschließlich geschützter Foto- und Filmdateien.

So verwenden Sie diese Einstellung:

- 1. Drücken Sie die Taste **in a**. wählen Sie mit den Aufwärts-/Abwärtstasten **in Aufflands**, rufen Sie dann das Menü mit der Taste (ser) auf.
- 2. Wählen Sie mit den Aufwärts-/Abwärtstasten  $\overline{a}$ . rufen Sie dann das Menü mit der Taste (ser) oder der Rechtstaste auf.
- 3. Wählen Sie [Formatieren] mit den Aufwärts-/ Abwärtstasten, rufen Sie dann das Menü mit der Taste (SET) oder der Rechtstaste auf.
- 4. Wählen Sie mit den Aufwärts-/Abwärtstasten [Ja] oder [Nein] aus, drücken Sie dann (set) zur Bestätigung.

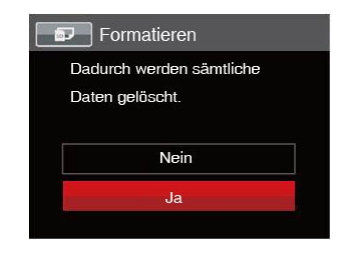

- 5. Wenn Sie [Ja] wählen, wird der Speicher der Kamera formatiert.
- 

Wenn die Speicherkarte nicht in die Kamera eingelegt wurde, können Sie den integrierten Speicher formatieren; wenn eine Speicherkarte vorhanden ist, kann nur diese formatiert werden.

## **Kopie zur Karte**

Mit dieser Einstellung können Sie die im internen Speicher abgelegten Dateien auf die Speicherkarte kopieren.

- 1. Drücken Sie die Taste ( $\blacksquare$ ), wählen Sie mit den Aufwärts-/Abwärtstasten  $\blacksquare$ , rufen Sie dann das Menü mit der Taste  $(s_{ET})$  auf.
- 2. Wählen Sie mit den Aufwärts-/Abwärtstasten , yufen Sie dann das Menü mit der Taste (\*) oder der Rechtstaste auf.
- 3. Wählen Sie [Kopie zur Karte] mit den Aufwärts-/Abwärtstasten, rufen Sie dann das Menü mit der Taste (st) oder der Rechtstaste auf.
- 4. Wählen Sie mit den Aufwärts-/Abwärtstasten [Ja] oder [Nein] aus, drücken Sie dann (str) zur Bestätigung.

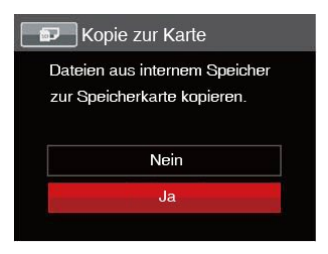

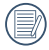

Wenn es keine Karte im Kamera gibt, wird diese Funktion nicht angezeigt.

#### **Dateinummerierung**

Nachdem Sie eine Foto- oder Filmaufnahme gemacht haben, speichert die Kamera diese als Datei, dessen Name mit einer Seriennummer endet. Mit dieser Einstellung können Sie wählen, ob die Datei durchnummeriert wird oder mit 1 beginnt und in einem anderen Verzeichnis der Speicherkarte gespeichert wird.

- 1. Drücken Sie die Taste **in Date auch Sie mit den Aufwärts-/Abwärtstasten in I**. rufen Sie dann das Menü mit der Taste  $(s_{ET})$  auf.
- 2. Wählen Sie mit den Aufwärts-/Abwärtstasten , rufen Sie dann das Menü mit der Taste (st) oder der Rechtstaste auf.
- 3. Wählen Sie [Dateinummerierung] mit den Aufwärts-/Abwärtstasten, rufen Sie dann das Menü mit der Taste oder der Rechtstaste auf.
- 4. Wählen Sie mit den Aufwärts-/Abwärtstasten [Ja] oder [Nein] aus, drücken Sie dann (sen) zur Bestätigung.

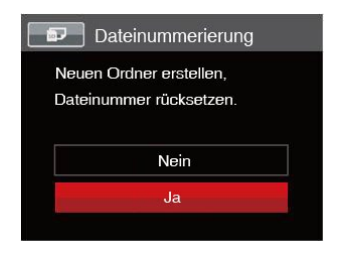

### **Rücksetzen**

Mit dieser Einstellung können Sie die Kamera auf die Werkseinstellungen zurücksetzen.

- 1. Drücken Sie die Taste ( $\Box$ ), wählen Sie mit den Aufwärts-/Abwärtstasten  $\Box$ , rufen Sie dann das Menü mit der Taste (ser) auf.
- 2. Wählen Sie mit den Aufwärts-/Abwärtstasten , rufen Sie dann das Menü mit der Taste (EF) oder der Rechtstaste auf.
- 3. Wählen Sie [Rücksetzen] mit den Aufwärts-/Abwärtstasten, rufen Sie dann das Menü mit der Taste (EF) oder der Rechtstaste auf.
- 4. Wählen Sie mit den Aufwärts-/Abwärtstasten [Ja] oder [Nein] aus, drücken Sie dann (str) zur Bestätigung.

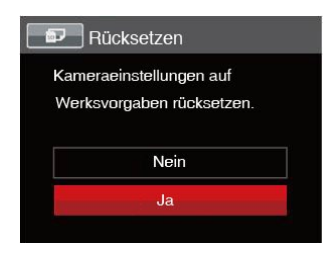

## **FW-Version**

Mit dieser Einstellung können Sie sich die aktuelle Firmware-Version Ihrer Kamera anzeigen lassen.

- 1. Drücken Sie die Taste ( $\Box$ ), wählen Sie mit den Aufwärts-/Abwärtstasten  $\Box$ , rufen Sie dann das Menü mit der Taste (ser) auf.
- 2. Wählen Sie mit den Aufwärts-/Abwärtstasten **a)**, rufen Sie dann das Menü mit der Taste (ET) oder der Rechtstaste auf.
- 3. Wählen Sie [FW-Version] mit den Aufwärts-/Abwärtstasten, rufen Sie dann das Menü mit der Taste (st) oder der Rechtstaste auf.

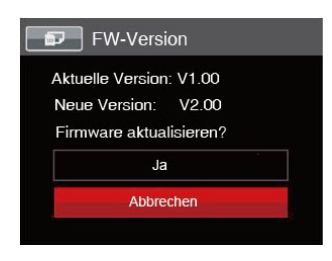

4. Wenn sich eine Datei mit einer neuen Firmware-Version auf der Speicherkarte befindet, wählen Sie [Ja] zum Aktualisieren.

# BILDÜBERTRAGUNG

## Anschluss an einen PC

Sie können mit dem mikro-USB-Kabel die Kamera an einen Computer anschließen, um Fotos zu drucken bzw. zu übertragen.

#### **USB-Modus einstellen**

Da Sie Ihre Kamera über den mikro-USB-Port mit einem PC oder einem Drucker verbinden können, führen Sie bitte die folgenden Schritte aus, um die Kamera richtig an die PC-Verbindung anzupassen.

- 1. Drücken Sie die Taste **in ander Sie mit den Aufwärts-/Abwärtstasten in auferen**, rufen Sie dann das Menü mit der Taste  $(s_{ET})$  auf.
- 2. Wählen Sie mit den Aufwärts-/Abwärtstasten  $\sim$ , rufen Sie dann das Menü mit der Taste (str) oder der Rechtstaste auf.
- 3. Wählen Sie [USB] mit den Aufwärts-/Abwärtstasten, rufen Sie dann das Menü mit der Taste (st) oder der Rechtstaste auf.
- 4. Wählen Sie [PC] mit den Aufwärts-/Abwärtstasten, drücken Sie dann (st) zur Bestätigung.

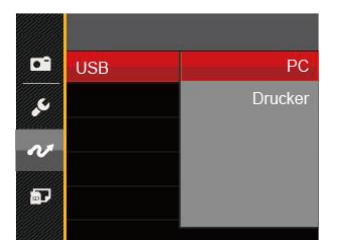

## **Dateien zum PC übertragen**

Ihre Kamera wird vom Computer automatisch als Wechseldatenträger erkannt. Doppelklicken Sie auf das Arbeitsplatz-Symbol auf dem Desktop. Dort wählen Sie den Wechseldatenträger aus und können nun Ordner und Dateien von diesem Laufwerk in einen Ordner des PCs kopieren - wie bei einer ganz normalen Festplatte.

Über das mikro-USB-Kabel können Sie aufgenommene Fotos und Videos zum PC übertragen. Mit den folgenden Schritten schließen Sie die Kamera an einen PC an.

- 1. Überzeugen Sie sich davon, dass sowohl Kamera als auch PC eingeschaltet sind.
- 2. Verbinden Sie ein Ende des mitgelieferten mikro-USB-Kabels mit dem mikro-USB-Anschluss Ihrer Kamera.
- 3. Verbinden Sie das andere Ende des Kabels mit einem freien USB-Port Ihres PC.

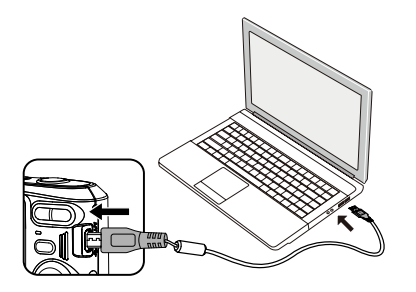

4. Nach Abschluss der Übertragung trennen Sie das mikro-USB-Kabel; halten Sie sich dabei an die Hinweise zum sicheren Entfernen von USB-Geräten.

## Videosystem

Mit dieser Funktion können Sie das Videosystem auf NTSC oder PAL umschalten.

- 1. Drücken Sie die Taste **in automaten Sie mit den Aufwärts-/Abwärtstasten in aufen Sie dann das Menü mit der** Taste  $(s_{ET})$  auf.
- 2. Wählen Sie mit den Aufwärts-/Abwärtstasten  $\sim$ , rufen Sie dann das Menü mit der Taste  $F$ oder der Rechtstaste auf.
- 3. Wählen Sie [TV-System] mit den Aufwärts-/Abwärtstasten, rufen Sie dann das Menü mit der Taste (st) oder der Rechtstaste auf.
- 4. Wählen Sie mit den Aufwärts-/Abwärtstasten [NTSC] oder [PAL] aus, drücken Sie dann (str) zur Bestätigung.

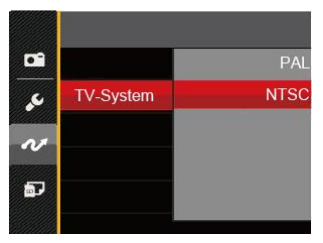

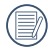

Die Videonorm ändert sich passend zur ausgewählten Sprache.

- NTSC: Englisch, Chinesisch (traditionell), Japanisch, Französisch, Koreanisch, Russisch, Vietnamesisch, Griechisch, Ungarisch
- PAL: Deutsch, Spanisch, Italienisch, Chinesisch (vereinfacht), Portugiesisch, Schwedisch, Dänisch, Finnisch, Indonesisch, Norwegisch, Niederländisch, Türkisch, Polnisch, Thai, Kroatisch, Tschechisch, Hindi, Arabisch

# Verbindung mit einem PICTBRIDGE™-kompatiblen Drucker

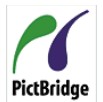

Die PICTBRIDGE™-Technologie ermöglicht das Ausdrucken von auf der Speicherkarte abgelegten Fotos mit einem Drucker.

PictBridge Um herauszufinden, ob ein Drucker PICTBRIDGE™-kompatibel ist, schauen Sie einfach nach dem PICTBRIDGE™-Logo auf der Verpackung oder werfen einen Blick in die Bedienungsanleitung. Mit der PICTBRIDGE™-Funktion Ihrer Kamera können Sie aufgenommene Fotos über das mitgelieferte mikro-USB-Kabel direkt mit einem PICTBRIDGE™ kompatiblen Drucker ausdrucken, ohne dass dazu ein PC erforderlich ist.

### **USB-Modus einstellen**

Da Sie Ihre Kamera über den mikro-USB-Port mit einem PC oder einem Drucker verbinden können, führen Sie bitte die folgenden Schritte aus, um die Kamera richtig an die Verbindung mit dem Drucker anzupassen.

- 1. Drücken Sie die Taste **in a**. wählen Sie mit den Aufwärts-/Abwärtstasten **in Aufflands**, rufen Sie dann das Menü mit der Taste (ser) auf.
- 2. Wählen Sie mit den Aufwärts-/Abwärtstasten  $\alpha$ rufen Sie dann das Menü mit der Taste (SET) oder der Rechtstaste auf.
- 3. Wählen Sie [USB] mit den Aufwärts-/Abwärtstasten, rufen Sie dann das Menü mit der Taste (ser) oder der Rechtstaste auf.
- 4. Wählen Sie [Drucker] mit den Aufwärts-/ Abwärtstasten, drücken Sie dann (sET) zur Bestätigung.

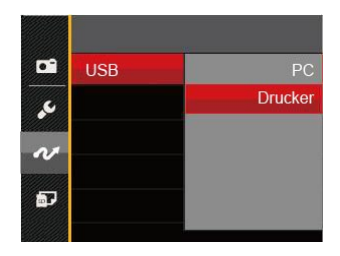

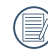

Nachdem die Kamera zurückgesetzt wurde, schaltet sie automatisch von USB-Modus in den PC-Modus.

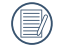

Lesen Sie bitte unter "PICTBRIDGE™-Menü verwenden" auf Seite 69 nach.

### **Drucker anschließen**

- 1. Überzeugen Sie sich davon, dass sowohl Kamera als auch Drucker eingeschaltet sind.
- 2. Verbinden Sie ein Ende des mitgelieferten mikro-USB-Kabels mit dem mikro-USB-Anschluss Ihrer Kamera.
- 3. Verbinden Sie das andere Ende des Kabels mit dem USB-Port des Druckers.

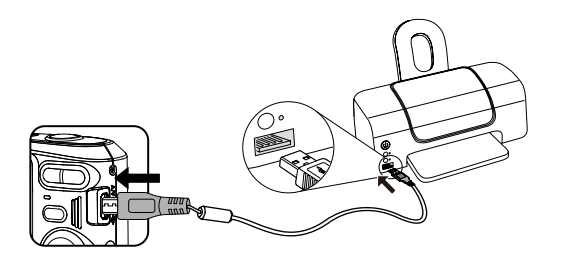

Falls die Kamera nicht an einen PICTBRIDGE™ kompatiblen Drucker angeschlossen wird, erscheint die folgende Fehlermeldung auf dem LCD.

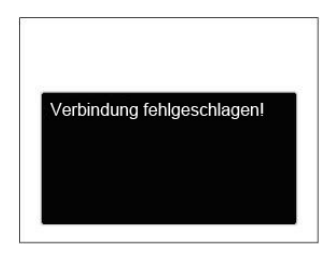

Die obige Fehlermeldung erscheint auch, wenn ein falscher USB-Modus ausgewählt wurde. In diesem Fall trennen Sie das mikro-USB-Kabel, überprüfen die USB-Modus-Einstellung, überzeugen sich davon, dass der Drucker eingeschaltet ist und schließen das mikro-USB-Kabel erneut an.

## PICTBRIDGE™-Menü verwenden

Nachdem Sie den USB-Modus auf Drucker eingestellt haben, wird das PICTBRIDGE™-Menü angezeigt.

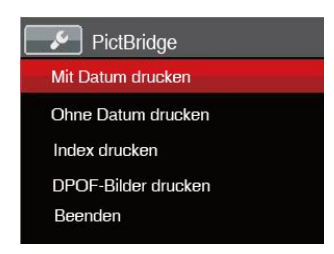

Wählen Sie ein Menüelement mit den Aufwärts-/Abwärtstasten, rufen Sie das Element anschließend mit der Taste oder der Rechtstaste auf.

In den folgenden Abschnitten erfahren Sie mehr zu den einzelnen Einstellungen.

#### **Mit Datum drucken**

Wenn Sie Datum und Uhrzeit in Ihrer Kamera eingestellt haben, wird das Aufnahmedatum zusammen mit den aufgenommenen Bildern gespeichert. Mit den folgenden Schritten können Sie Fotos mit Datum ausdrucken.

1. Im PICTBRIDGE™-Menü wählen Sie [Mit Datum drucken]; der nachstehende Bildschirm erscheint.

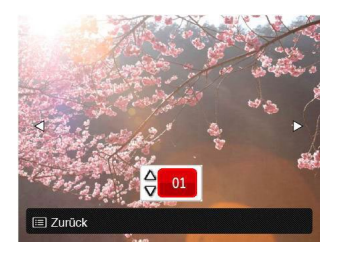

2. Wählen Sie das auszudruckende Foto mit den Links-/Rechtstasten aus.

- 3. Wählen Sie mit den Aufwärts-/Abwärtstasten aus, wie oft das derzeit angezeigte Foto ausgedruckt werden soll.
- 4. Drücken Sie die (SET) -Taste; der folgende Bildschirm wird angezeigt.

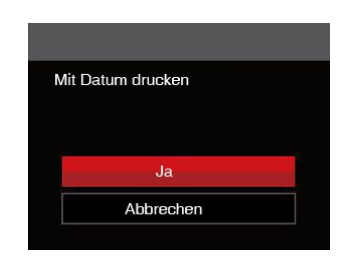

5. Wählen Sie [Ja] und drücken Sie die Taste (SET) zu Bestätigung; mit [Abbrechen] brechen Sie den Ausdruck ab.

## **Ohne Datum drucken**

Mit dieser Einstellung können Sie Fotos ohne Datumsangabe ausdrucken.

1. Im PICTBRIDGE™-Menü wählen Sie [Ohne Datum drucken]; der nachstehende Bildschirm erscheint.

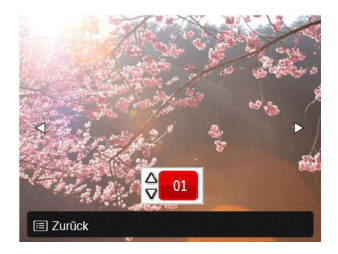

- 2. Wählen Sie das auszudruckende Foto mit den Links-/Rechtstasten aus.
- 3. Wählen Sie mit den Aufwärts-/Abwärtstasten aus, wie oft das derzeit angezeigte Foto ausgedruckt werden soll.

4. Drücken Sie die (ser) -Taste: der folgende Bildschirm wird angezeigt.

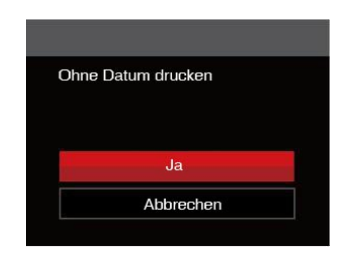

5. Wählen Sie [Ja] und drücken Sie die Taste (sET) zu Bestätigung; mit [Abbrechen] brechen Sie den Ausdruck ab.
## **Index drucken**

Auf diese Weise können Sie sämtliche Fotos der Kamera ausdrucken.

1. Im PICTBRIDGE™-Menü wählen Sie [Index drucken] der nachstehende Bildschirm erscheint.

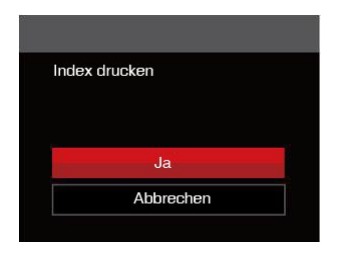

2. Wählen Sie [Ja] und drücken Sie die Taste (SET) zu Bestätigung; mit [Abbrechen] brechen Sie den Ausdruck ab.

### **DPOF-Bilder drucken**

Um den DPOF-Druck nutzen zu können, müssen Sie zuvor die zum Ausdrucken bestimmten Bilder auswählen. Siehe Abschnitt DPOF auf Seite 55.

1. Im PICTBRIDGE™-Menü wählen Sie [DPOF-Bilder drucken] ; der nachstehende Bildschirm erscheint.

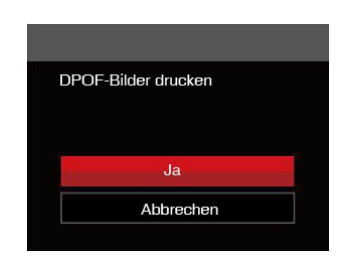

2. Wählen Sie [Ja] und drücken Sie die Taste (SET) zu Bestätigung; mit [Abbrechen] brechen Sie den Ausdruck ab.

#### **Beenden**

Mit [Beenden] verlassen Sie das PICTBRIDGE™-Menü. Nun erscheint die Meldung [USB-Kabel trennen!] auf dem Bildschirm.

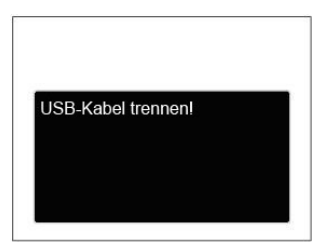

Trennen Sie das mikro-USB-Kabel von Kamera und Drucker.

## Technische Daten

"Design und technische Daten können sich ohne Vorankündigung ändern."

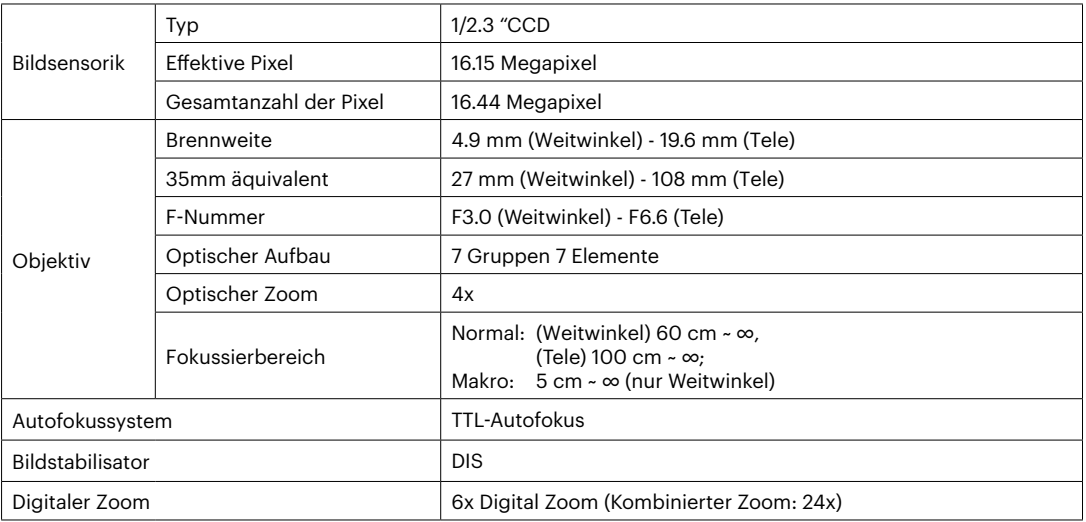

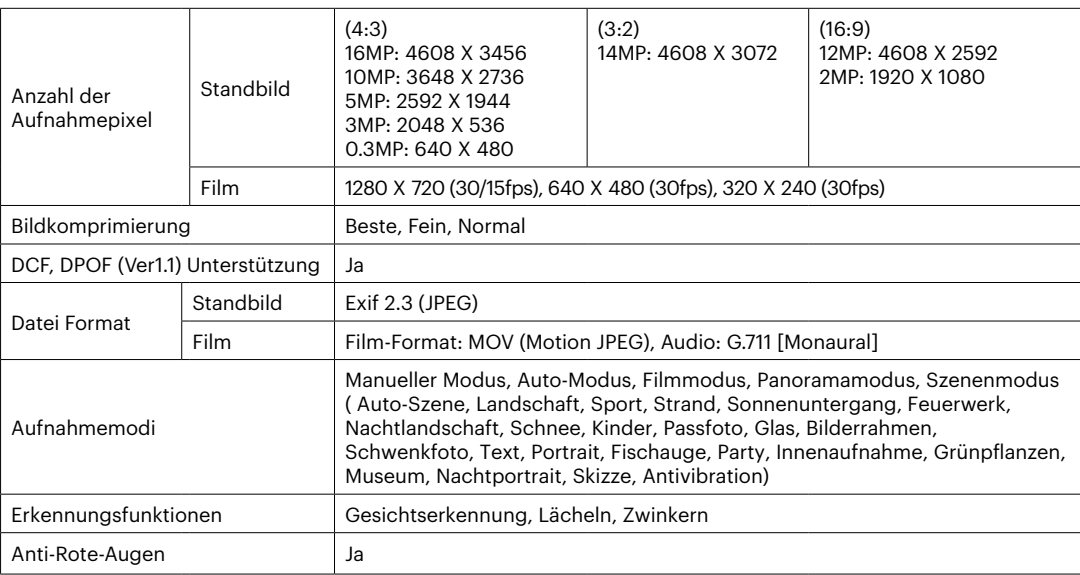

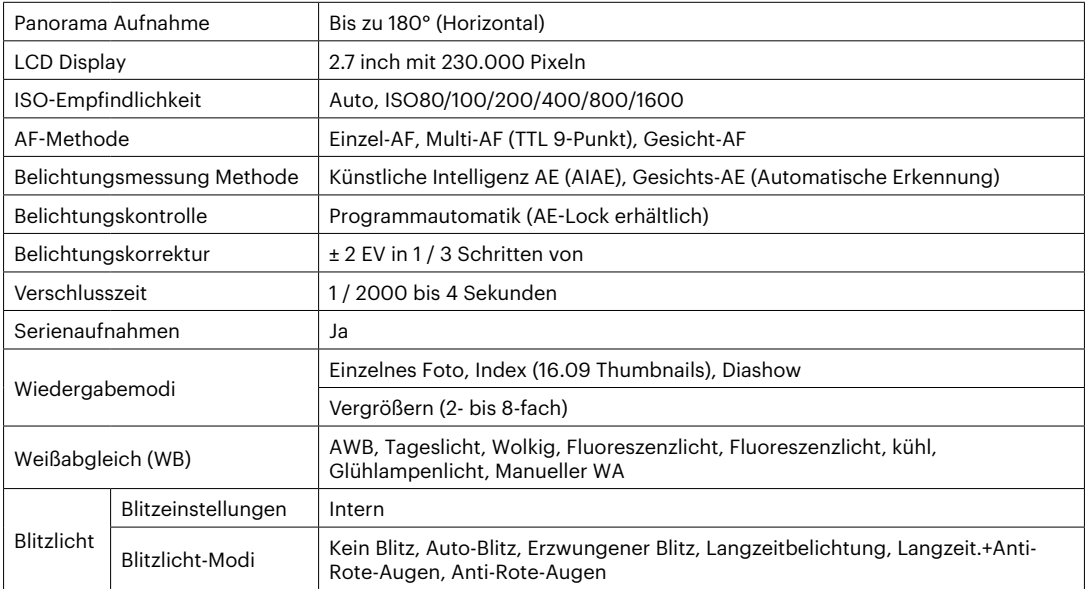

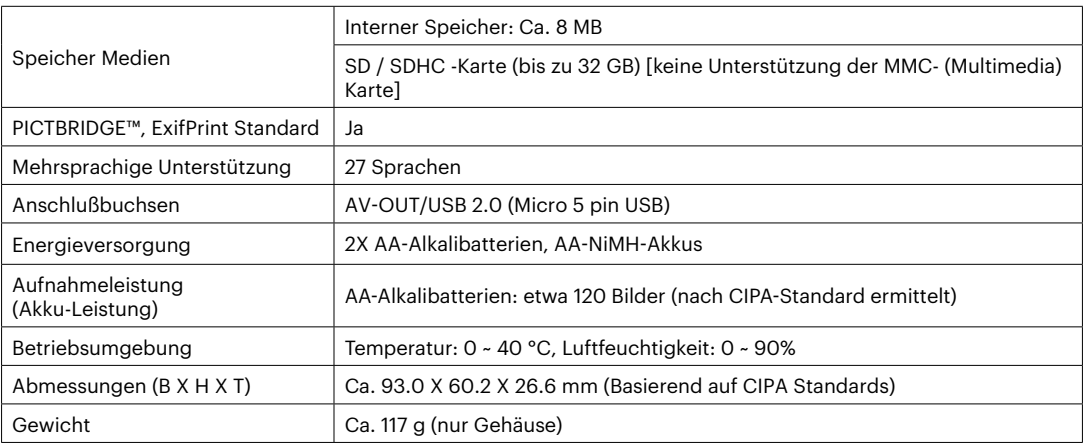

# Abfragen und Warnmeldungen

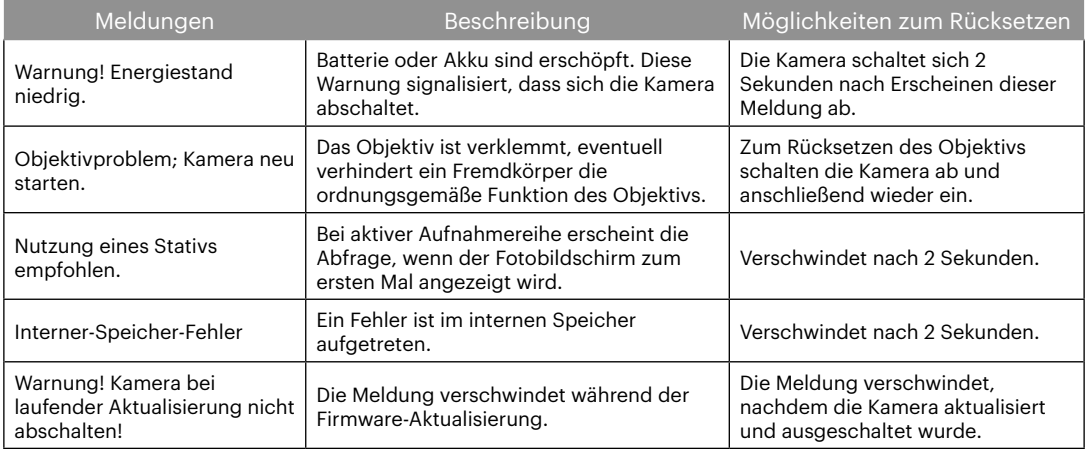

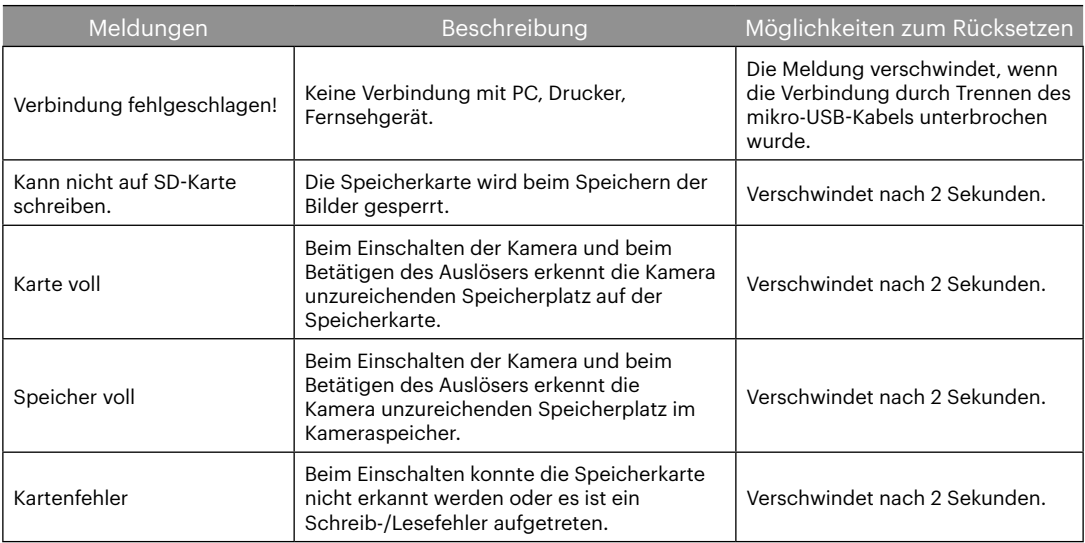

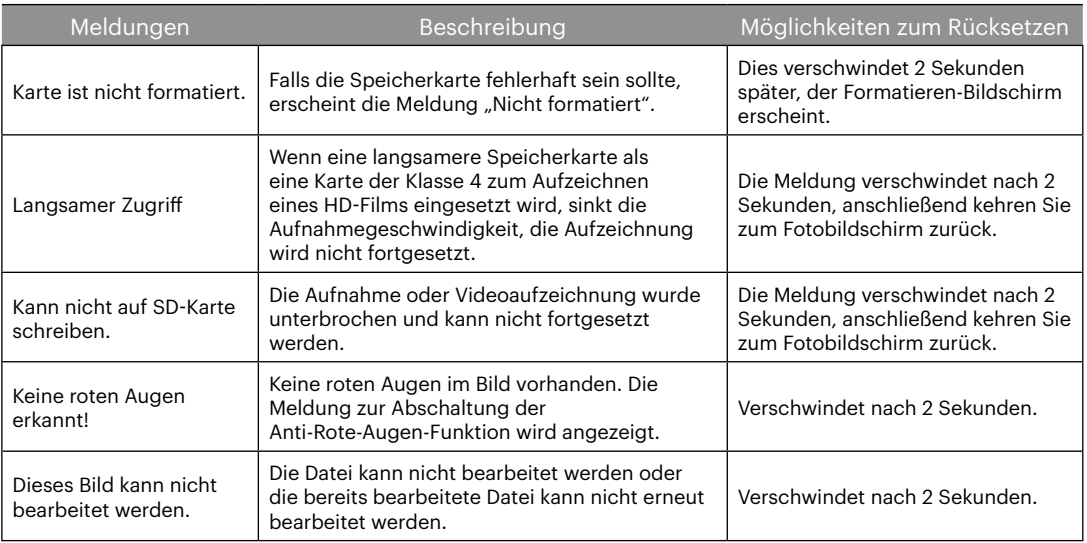

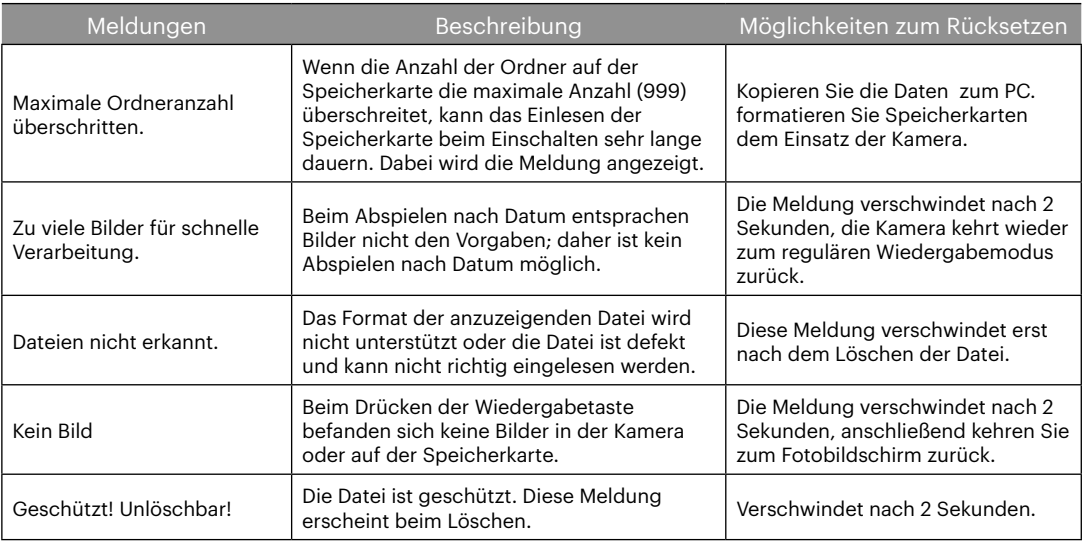

# Problemlösung

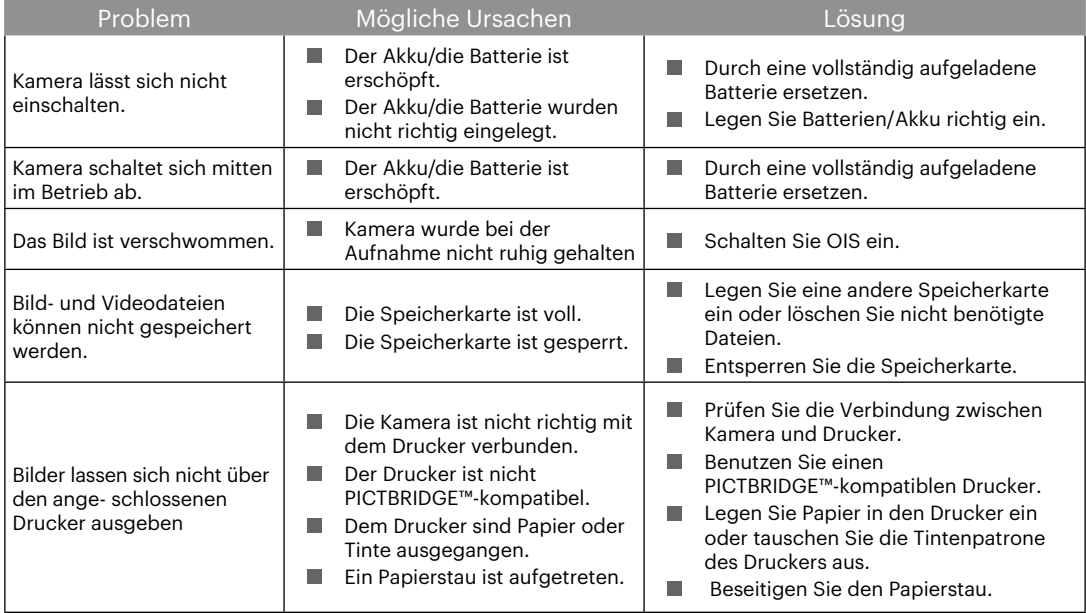

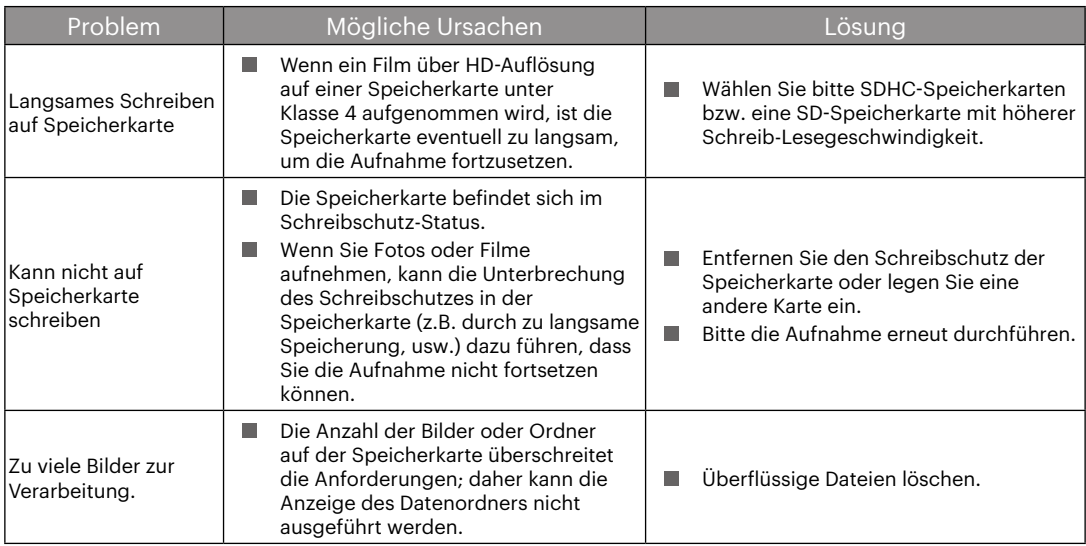

© 2019 JK Imaging Ltd. All Rights Reserved.

Die Kodak, das Logo und die Kodak-Markenausstattung werden unter Lizenz von Eastman Kodak Company genutzt.

Alle anderen Logos, Produkte oder Firmennamen, auf die in diesem Dokument verwiesen wird, sind Handelsnamen, Warenzeichen oder eingetragene Warenzeichen ihrer Inhaber. Die Inhaber sind nicht mit JK Imaging Ltd., unseren Produkten oder unserer Website verbunden.

JK Imaging Ltd., 17239 So. Main Street, Gardena, CA 90248 USA

kodakpixpro.com

Made in Myanmar

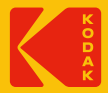